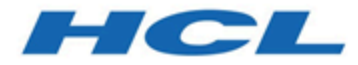

# **Unica JourneyV12.1.0インストールガイド**

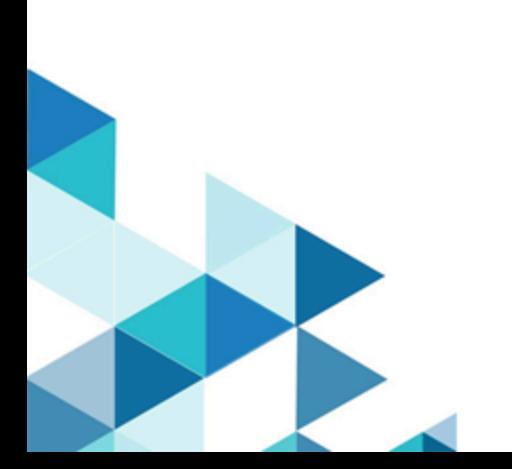

# Contents

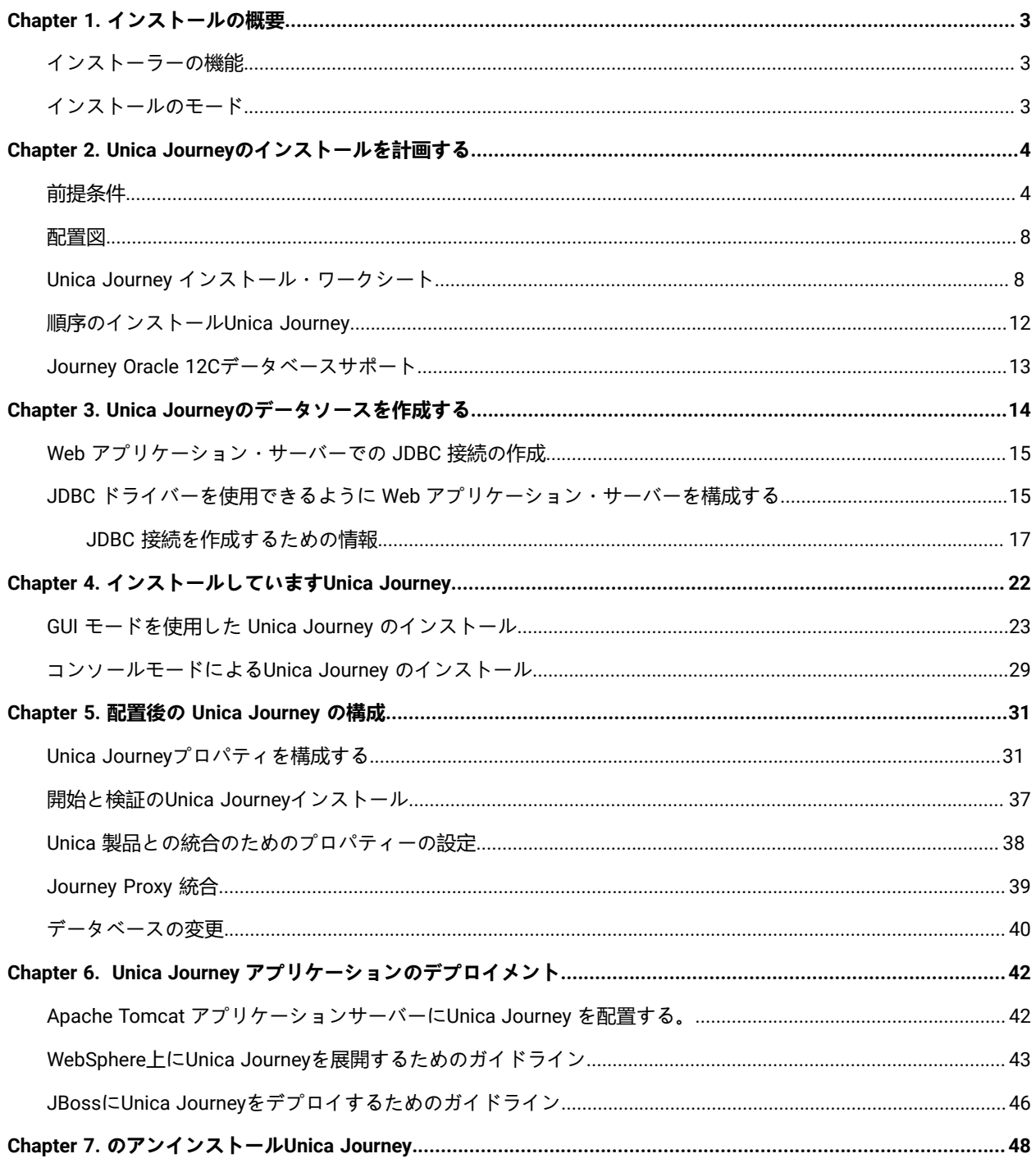

# <span id="page-2-0"></span>Chapter 1. インストールの概要

HCL Unica。。。。。。。。。。。。。。。。。。。。。。。。。。。。。HCL Unica。。。。。。。。。。。。。 。。。。。。。。。。。。。。。。。。。。。。。。。。。 #############

## <span id="page-2-1"></span>インストーラーの機能

。。 Unica。。。。。。。。。。。。。。。。。。。。。。。。。。。。。。。。。。。。。。。。。。。。。。。。。。。。。。。。。。。。。。。。。Unica Journey。。 ############# Unica###############Unica Journey#################################

Unica スイート・インストーラーおよび製品インストーラーを使用する前に、以下のガイドラインを確認してくださ い。

- Unicaのインストーラーと製品インストーラーは、製品をインストールするコンピューターの同じディレクト リにある必要があります。製品インストーラーの複数のバージョンが、Unicaインストーラー、Unicaインス トーラーは、常に最新バージョンの製品を表示します。Unicaインストール ウィザードの製品画面。
- をインストールした直後にパッチをインストールする場合は、Unica製品の場合、パッチ インストーラーが スイートおよび製品のインストーラーと同じディレクトリにあることを確認してください。
- デフォルトの最上位ディレクトリUnicaインストールはUNIX™の場合は/HCL/Unica 、Windows の場合はC™ :\HCL\Unicaです。ただし、このディレクトリーはインストール時に 変更できます。

## <span id="page-2-2"></span>インストールのモード

[UnicaSuite 。。。。。。。。 GUI 。。。。 X 。。。。。。。。。。。。。。。。。。。。。。。。。。。。。。 (。。。。。。。。。。。。) 。。。。。。。。。。。 。。Unica Journey 。。。。。。。。。。。。。。。。。。。。。。。。。。。。。。。

## **GUI X ウィンドウシステムモード**

Windows™#### GUI #### UNIX™#### X Window System ##################Unica Journey###### #### #### #########

## **UNIX™X ウィンドウ システム モード**

UNIX™。 X Window System 。。。。。。。。。。。。。。。。Unica Journey。。。。。。 。。。。 。。。。。。。。。。。。。。

## **コンソール・モード**

。。。。。。。。。。。。。。。。。。。 Unica Journey 。。。。。。。。。。。。。。。。。。。。。。。。。。。。

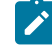

■ **Note:** コンソール・モードでインストーラー画面を正しく表示するには、UTF-8 文字エンコードをサポート するように端末ソフトウェアを構成してください。ANSI などその他の文字エンコードでは、テキストが正 しくレンダリングされず、一部の情報が読み取れなくなります。

# <span id="page-3-0"></span>Chapter 2. Unica Journeyのインストールを計画する

<span id="page-3-1"></span>Unica Journey。。。。。。。。。。。。。。。。。。。。。。。。。。。。。。。。。。。。。。。。。。。。。。。。。。。。。

## 前提条件

Unica Journey 。。。。。。。。。。。。。。。。。。。。。。。。。。。。。。。。。。。。。。。。。。。。。。。。。。。。。。。。。。。。。。。。。。。。。。。。。 ############

## **システム要件**

。。。。。。。。。。。。。。。。。。。。。。。。。。。。。。。。。。。。。。。。。。。。

## **ネットワーク・ドメイン要件**

スイートとしてインストールされる Unica 製品は同じネットワーク・ドメインにインストールする必要がありま す。これは、クロスサイト・スクリプティングで生じ得るセキュリティー・リスクを制限することを目的としたブラ ウザー制限に準拠するためです。

**Note:** Unica JourneyおよびUnica Link のインストールは、アプリケーションの URL にドメイン名を指定して 行う必要があります。

#### **JVM の要件**

Unica。。。。。。。。。。。。。。。。。。。Java™。。。。。。JVM。。。。。。。。。。。。。。。。Unica。。。。Web。。。。。。。。。。。。。。。。。。。。 #JVM###########

#### **知識要件**

Unica 。。。。。。。。。。。。。。。。。。。。。。。。。。。。。。。。。。。。。。。。。。。。。。。。operating systems (OS)。。。。。。 。。Kafka。Web。。。。。。。。。。。。。。。。。。。。。。。。。

## **インターネット・ブラウザー設定**

ご使用のインターネット・ブラウザーが、以下の設定に準拠していることを確認してください。

- ブラウザーで Web ページをキャッシュしない。
- ブラウザーはポップアップ・ウィンドウをブロックしてはなりません。

### **アクセス権限**

インストール作業を完了するため、以下のネットワーク権限を保持していることを確認してください。

• 必要なすべてのデータベースに対する管理権限。

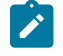

**Note:** 管理者は、テーブルとビューの両方について、CREATE、SELECT、INSERT、UPDATE、DELETE、DROP の権限を持っている必要があります。

- WebアプリケーションサーバーとUnicaコンポーネントを実行するために使用するオペレーティングシステム アカウントの関連ディレクトリとサブディレクトリへの読み取りと書き込みのアクセス権。
- 編集が必要なすべてのファイルに対して書き込み権限を与える。
- アップグレードする場合は、インストールディレクトリやバックアップディレクトリなど、ファイルを保存 する必要があるすべてのディレクトリに対する書き込み権限。
- インストーラーを実行するための適切な読み取り、書き込み、および実行のアクセス許可。

Web 。。。。。。。。。。。。。。。。。。。。。。。。。。。。。。。。。。。。。。。。

UNIX。™。。。。。。。。。。。。。。。。。。。。。。rwxr-xr-xの。。。。。。。。。。。。。。。。。。。。。。。

UNIXの™場合は、さらに以下のパーミッションが必要です。

- Unica Journey および Unica Platform をインストールするユーザー・アカウントは、Unica Journey ユーザー と同じグループのメンバーである必要があります。このユーザーアカウントには、有効なホームディレクト リがあり、そのディレクトリへの書き込み権限が必要です。
- HCL Unica 製品のインストーラーファイルはすべて、rwxr-xr-x などのフルパーミッションである必要があり ます。

#### **導入前の注意点Unica Journey**

Unica Journey 。。。。。。。。。。。。。。。。。。。。。。。。。。

#### **JAVA\_HOME 環境変数**

Unica。。。。。。。。。。。。。。。。。。。JAVA\_HOME。。。。。。。。。。。。。。。。。。。。。。。。。。。。。。。。。。。 JRE 。。。。。。。。。。。。。 。。。。。。。。。。。。。。。。。。。。。。。。。。。。。。。。。。。。。。。。。。。。。。

#### JAVA\_HOME########JRE##########Unica ##############JAVA\_HOME################

以下のいずれかの方法で、環境変数JAVA\_HOMEをクリアすることができます。

- Windowsの™場合: コマンドウィンドウで、set JAVA\_HOME= (空のまま)と入力し、**Enter**キーを押します。
- UNIX™:ターミナルで、export JAVA\_HOME= (空のまま)と入力し、**Enter**キーを押します。

#### 。。。。。。。。。。。。。。。。。。。。。。。。JAVA\_HOME。。。。。。。。。。。。。。

export JAVA\_HOME= (####)

Unica。。。。。。。。。Unica。。。。。。。。。。。。。。。。。。。。 JRE 。。。。。。。。。。。。。。 Unica。。。。。。。。。。。。。。。。。。JRE 。。 。。。。。。。。。。。。。。。。。Unica。。。。。。。。。。。。。。。。。。。。。JRE。。。。。。。。。。。。。。。。。。。。。。。。。。。。。。。。。。。。。。。 ####

。。。。JRE。。。。。。。。。。。。。。。。。。。。。。。。。。。。。。。。。。。。。。。。。。。

### **Unica Platform要件**

。。。。。。。。。。。。。。。。。。。。。。。。。。。。。。。。。。。。。。Unica Platform。。。。。。。。。。。。。。。。。。。。。。。。。。。。。。。。。。。 。。。。。Unica Platform。 1 。。。。。。。。。。。。。。。。。。。。。。。。。。。。。。。。。。。。。。。。。。。。。。。。。。。。。。。。。。。。。。。。。 ####Unica Platform ###############Unica Platform ################################ 。。。。。。。。。。。。。。。。。。。。。。。。。。。。。。 **除除 > 除除**。。。。。。。。。。。。。。。。。。。。。。。。。。。。。。。。。。。

Platform。Journey。。。。。。。。。。。。。。。。。。。。。。。。。。。。。。。。。Platform。。。。。。。。。。。。。。。。Journey。。。。。。。。。 Platform。URL。。。。。。。。。。。。。。。。。。。。。Journey。。。。。Unica。。。。。。。。。。。。。。。。。。。。。。。。。。。。。。。。。。。。。。 ######

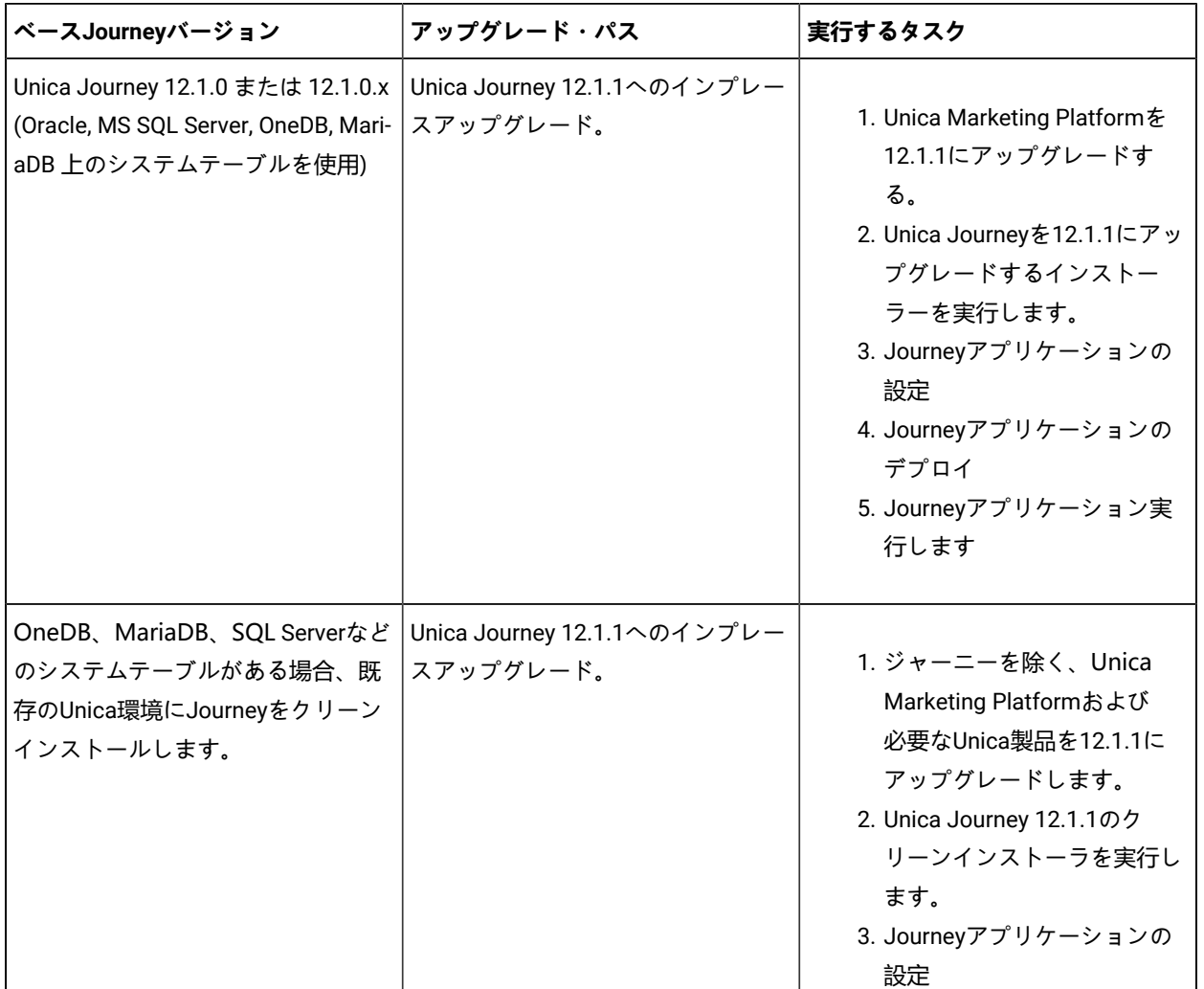

#### **Table 1. Journeyサポートインストールパス**

#### **Table 1. Journeyサポートインストールパス (continued)**

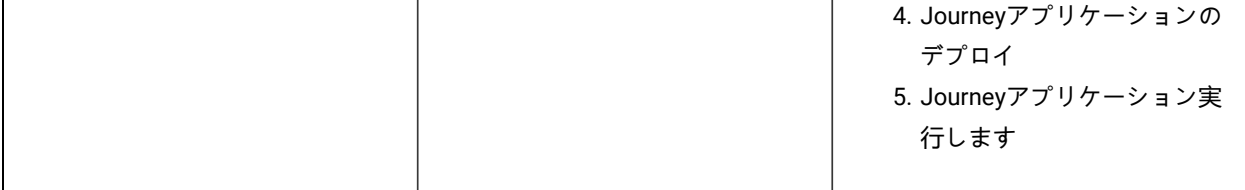

## **Note:**

- 1. Oracleデータベースを持つ既存のUnica環境にJourneyがインストールされていない場合、Journey バージョン12.1.0をインストールした後、Unica Journeyを12.1.1にアップグレードする必要がありま す。
- 2. MS SQL Server、OneDB、MariaDBのいずれかのデータベースを持つ既存のUnica環境にJourneyが インストールされていない場合、Journeyバージョン12.1.1をクリーンインストールとして直接イン ストールすることが可能です。

#### 。。。。。。。。。。。。。。。。。。。。。。Journey。。。。DB。。。。。。。DB。。。。。。。。。。。。。。。。。。。。。。

#### **MariaDB# ##################**

Journey\_SystemDB}.\* ######### '{Journey\_Reports\_User}'@'%' #'{Journey\_Reports\_User\_Password}' ########## ####

GRANT ALL ON {Journey\_SystemDB}.\* TO '{Journey\_Reports\_User}'@'%';

Journey\_SystemDB\_User\_Password}' ###### '{Journey\_SystemDB\_User}'@'%' # {Journey\_ReportsDB}.\* ######### ########

GRANT ALL ON {Journey\_ReportsDB}.\* TO '{Journey\_SystemDB\_User}'@'%';

#### **Oracle除除除**

Oracleデータベースの場合、システムユーザアカウントとReportスキーマを作成するためのReportユーザを作成しま す。システム・ユーザー・アカウントには、以下の権限がなければなりません。

- CREATE TABLES
- CREATE VIEWS (レポート用)
- CREATE SEQUENCE (Oracle のみ)
- CREATE INDICES
- ALTER TABLE
- INSERT
- UPDATE
- DELETE

■ <u>Arandee: レポートユーザーも上記の権利を有します。また、レポートユーザーは、システムユーザーにレポー</u> トスキーマテーブルへのアクセス権限を付与する必要があります。以下のコマンドを実行します。

GRANT ALL PRIVILEGES TO (SYSTEM\_SCHEMA\_USER\_NAME)

 $\# \# \# \# \text{Unicode}$  Journey#########30### (on page 42)##########

#### **Journeyのための分散環境。**

 $\text{Journal of } \textit{Jour} \textit{Diver} \textit{Diver} \textit{$ 。。。。。。。。。。。。。。。。。。。。。。。。。。/。。。。。。。。。。。。。。。

## <span id="page-7-0"></span>配置図

############Unica###############Unica Journey.Unica Journey##################Unica Platform##### ###Unica#######

Unica JourneyWeb コンポーネントとエンジン コンポーネントは、同じマシンまたは異なるマシンに展開できま す。Unica Journey製品には以下のコンポーネントがあります:

- 1. Unica JourneyWeb
- 2. Unica Journeyエンジン
- 3. 基本的な通信に使用されている Kafka インスタンス。Kafka インスタンスには、kafka サーバーと Zookeeper があります

。。Journey。。。。Journey。。。。。。。。。。。。。 。。。。。。。。。。。。。。。。。。。。。。。。。。。。。。。。。。。。。。。。HCL 。。。。。。。。。。 ########

## <span id="page-7-1"></span>Unica Journey インストール・ワークシート

Unica Journey ######################Unica Journey ##############Unica ############### Unica Journey ##################

。。。。。。。。。。。。Unica Journey 。。。。。。。。。。。。。。。。。。。。。。。。。。。。。。。。。。。。Unica Journey 。。。。。。。。。。。。。。。 \*\*\*\*\*\*\*\*\*\*\*\*\*\*\*\*\*

**Table 2. 対応なデータベース**

## **除除 2 除除除除除除除除除除除除除除除除除除除除除除除除除除除除除除除除除除除除除除除除除除除除除 1 除除除除除除除除除除除除除除除除除除除 2 除除除除除除除 除除除除除**

#### **除除除2除除除除除除除除除除除除除除除除除除除除除除除除除除除除除除除除除除**

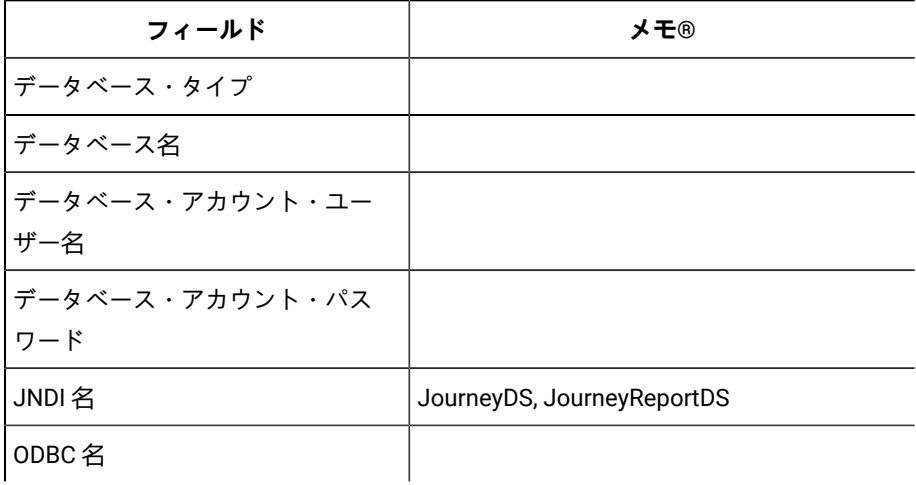

### **Table 3. Kafkaインスタンスに関する情報**

### **既存のKafkaインスタンスを使用する場合、以下の情報を収集する必要があります。**

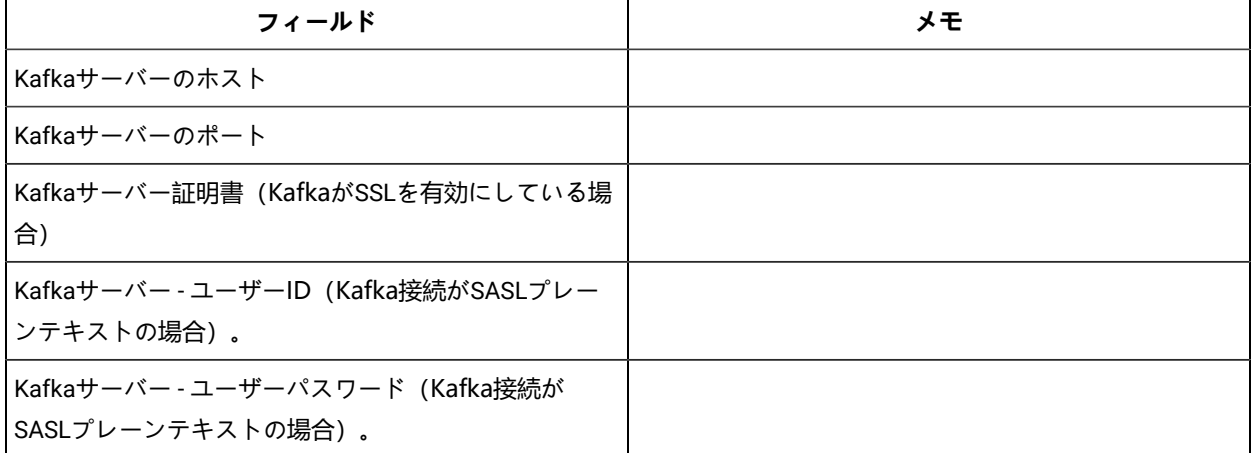

#### **Oracle**

- データベースドライバ:oracle.jdbc.OracleDriver
- デフォルトのポート: 1521
- ドライバークラス: oracle.jdbc.OracleDriver
- ドライバURL:"jdbc:oracle:thin:@<Host>:<Port>:<SID\_NAME>"

<?xml version="1.0"?> <Context docBase="<Journeys\_Install\_Path>/Web/journey.war"> <Environment name="journey.web.home" value="<Journeys\_Install\_Path>/Web/" type="java.lang.String"/> <Resource name="JourneyDS" type="javax.sql.DataSource" factory="com.hcl.journey.tomcat.util.JourneyTomcatDSFactory" maxActive="30" maxIdle="10" maxWait="10000" username="<your\_db\_user\_name>" password="<your\_db\_user\_password>" driverClassName="oracle.jdbc.OracleDriver" url="jdbc:oracle:thin:@<Host>:<Port>:<SID\_NAME>"/><Resource name="JourneyReportDS" type="javax.sql.DataSource" factory="com.hcl.journey.tomcat.util.JourneyTomcatDSFactory" maxActive="30" maxIdle="10" maxWait="10000" username="<your\_db\_user\_name>" password="<your\_db\_user\_password>" driverClassName="oracle.jdbc.OracleDriver" url="jdbc:oracle:thin:@<Host>:<Port>:<SID\_NAME>"/> </Context>

#### **SQL ####**

- ############:com.microsoft.sqlserver.jdbc.SQLServerDriver
- #########: 1433
- ##########com.microsoft.sqlserver.jdbc.SQLServerDriver
- ####URL: jdbc:sqlserver://<your\_db\_host>\ \<named\_instance>:<your\_db\_port>;databaseName=<your\_db\_name>
- #############<sub>user=<</sub>ユーザー名>の追加

<?xml version="1.0"?> <Context docBase="<Journeys\_Install\_Path>/Web/journey.war"> <Environment name="journey.web.home" value="<Journeys\_Install\_Path>/Web/" type="java.lang.String"/> <Resource name="JourneyDS" type="javax.sql.DataSource" factory="com.hcl.journey.tomcat.util.JourneyTomcatDSFactory" maxActive="30" maxIdle="10" maxWait="10000" username="<your\_db\_user\_name>" password="<your\_db\_user\_password>" driverClassName="com.microsoft.sqlserver.jdbc.SQLServerDriver" url="jdbc:sqlserver://<your\_db\_host>\\<named\_instance>:<your\_db\_port>;databaseName=<your\_db\_name>"/> <Resource name="JourneyReportDS" type="javax.sql.DataSource" factory="com.hcl.journey.tomcat.util.JourneyTomcatDSFactory" maxActive="30" maxIdle="10" maxWait="10000" username="<your\_db\_user\_name>" password="<your\_db\_user\_password>" driverClassName="com.microsoft.sqlserver.jdbc.SQLServerDriver" url="jdbc:sqlserver://<your\_db\_host>\\<named\_instance>:<your\_db\_port>;databaseName=<your\_db\_name>"/> </Context>

#### **OneDB除除除除除除**

- ###########:com.informix.jdbc.IfxDriver
- $\# \# \# \# \# \# \# \#$ : 9088 < $\# \# \# \# \# \# \# \# \# \# \# \# \# \# \# \# \# \# \$
- #########javax.sql.DataSource

• #####URL###jdbc:Informix-sqli://host:port/ database name: informixserver=servername;

• #############<sub>user=<</sub>ユーザー名>の追加

<?xml version="1.0"?> <Context docBase="<Journeys\_Install\_Path>/Web/journey.war"> <Environment name="journey.web.home" value="<Journeys\_Install\_Path>/Web/" type="java.lang.String"/> <Resource name="JourneyDS" type="javax.sql.DataSource" factory="com.hcl.journey.tomcat.util.JourneyTomcatDSFactory" maxActive="30" maxIdle="10" maxWait="10000" username="<your\_db\_user\_name>" password="<your\_db\_user\_password>" driverClassName="javax.sql.DataSource" url="jdbc:Informix-sqli://host:port/<database\_name>:informixserver=<servername>"/> <Resource name="JourneyReportDS" type="javax.sql.DataSource" factory="com.hcl.journey.tomcat.util.JourneyTomcatDSFactory" maxActive="30" maxIdle="10" maxWait="10000" username="<your\_db\_user\_name>" password="<your\_db\_user\_password>" driverClassName="javax.sql.DataSource" url="jdbc:Informix-sqli://host:port/<database\_name>:informixserver=<servername>"/> </Context>

#### **MariaDB######**

- ###########:org.mariadb.jdbc.Driver
- #########: 3306
- #########org.mariadb.jdbc.Driver
- ####URL: ="jdbc:mariadb://host:port/<DB\_USER\_NAME>"
- #############<sub>user=<</sub>ユーザー名>の追加

<?xml version="1.0"?> <Context docBase="<Journeys\_Install\_Path>/Web/journey.war"> <Environment name="journey.web.home" value="<Journeys\_Install\_Path>/Web/" type="java.lang.String"/> <Resource name="JourneyDS" type="javax.sql.DataSource" factory="com.hcl.journey.tomcat.util.JourneyTomcatDSFactory" maxActive="30" maxIdle="10" maxWait="10000" username="<your\_db\_user\_name>" password="<your\_db\_user\_password>" driverClassName="org.mariadb.jdbc.Driver" url="jdbc:mariadb://host:port/<DB\_USER\_NAME>"/> <Resource name="JourneyReportDS" type="javax.sql.DataSource" factory="com.hcl.journey.tomcat.util.JourneyTomcatDSFactory" maxActive="30" maxIdle="10" maxWait="10000" username="<your\_db\_user\_name>" password="<your\_db\_user\_password>" driverClassName="org.mariadb.jdbc.Driver" url="jdbc:mariadb://host:port/<DB\_USER\_NAME>"/> </Context>

#### **Unica Platform データベースのチェックリスト**

各 Unica 製品のインストール・ウィザードは、製品を登録するために、Unica Platform システム・テーブル・デー タベースと通信可能でなければなりません。インストーラーを実行するたびに、 Unica Platform システム・テーブ ル・データベースの以下のデータベース接続情報を入力する必要があります。

- JDBC 接続 URL
- データベース・ホスト名
- データベースポート
- データベースの名前またはスキーマ ID
- データベース・アカウントのユーザー名とパスワード

#### **Web アプリケーションサーバーへのUnica Platform の展開に関するチェックリスト**

Unica Platform を配置する前に、以下の情報を入手してください。

- **プロトコル**: HTTP、またはWebアプリケーションサーバーにSSLが実装されている場合はHTTPS。
- **ホスト**: Unica Platform がデプロイされるマシンの名前。
- **ポート**:Webアプリケーションサーバーがリッスンするポート。
- **ドメイン名**:HCL製品がインストールされている各マシンの会社ドメイン。例えば、example.com。すべての HCL製品は、同じ会社のドメインにインストールする必要があり、ドメイン名はすべて小文字で入力する必 要があります。

。。。。。。。。。。。。。。。。。Unica Platform。。。。。。。。。。。。。。。。。。。。。。。。。。。。。。。。。。。。。。。。。。。。。。。。。。 。。。。。。。。。。。。。。。。。。。。。。。。。。**[除除] > [除除]**。。。。。。。。。。。。。。。。。。。。。。。。。。。。。。。。。。。。。。。。。。。。

### **Unica Journey インストールのためのチェックリスト**

Unica Journey の各コンポーネントをインストールするには、以下の情報を入手してください。

- hostname -Journey Web アプリケーションがインストールされるシステムの名前です。
- アプリケーション・サーバーが listen するポート。SSL の実装を計画している場合は、SSL ポートを入手し ます。
- 配置システムのネットワーク・ドメイン。例えば、mycompany.com。

## <span id="page-11-0"></span>順序のインストールUnica Journey

。。。Unica。。。。。。。。。。。。。。。。。。。。。。。。。。。。。。。。。。。。

次の表は、Unica Journey をインストールする際に従わなければならない順序についての情報です。

#### **Table 4. 順序のインストールUnica Journey**

#### **除除除除除除除除除Unica Journey**

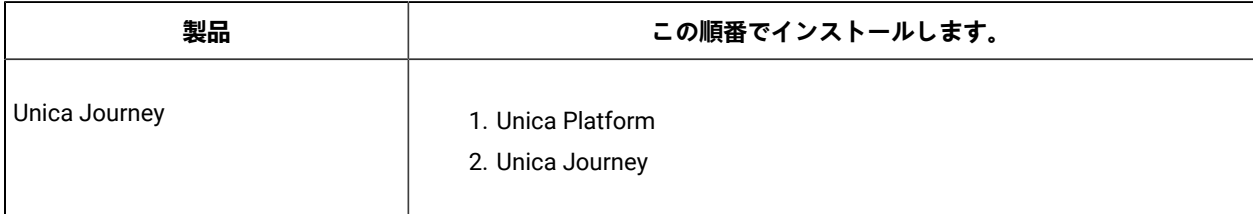

**Note: Unica Journey三 つのコンポーネントをインストールします:** 

- Unica JourneyWeb アプリケーション --Unica Journey Web アプリケーションは、Tomcat がサポート するアプリケーションサーバーにデプロイすることができます。
- Unica Journeyエンジン:アプリケーションサーバーへのデプロイは不要で、Journey エンジンはスタ ンドアロンアプリケーションとしてコマンドライン/ターミナルから起動することができます。
- Apache Kafka: Kafka サーバーと Zookeeper は一緒にインストールされ、コマンド ラインまたはター ミナルで起動できます。Unica Journey 3 つのコンポーネントはすべて、同じマシンまたは異なるマ シンにインストールできます。

## <span id="page-12-0"></span>Journey Oracle 12Cデータベースサポート

#### **Oracle 12C (12.1.0.2) 除除 Journey Upgrade 12.1 > 12.1.0.3**

JOURNEY 12.1.0.3 # Oracle 12C ############### Journey Web # Journey report ################## 。。12.1.0.3 。。。。。。Hotfix 。。。。。。。。。。。。。。。。

#### **Oracle 12C (12.1.0.2) 除除 Journey Upgrade 12.1 > 12.1.0.4**

Oracle 12CでJourney 12.1.0.4にアップグレードしたい場合、まずバージョン12.1.0.3へのアップグレードが必要で す。Journey WebとJourneyレポートのデータベーススキーマをクリーンアップし、12.1.0.3スクリプト(Hotfixと して提供)を手動で実行してから、12.1.0 FP4インストーラを実行してください。

**Note:** Hotfixについては、サポートにお問い合わせください。

**除除**

Oracle 12C。。。。。。。。。。。30。。。。。。。。。。。。。。。。。。。。。。

# <span id="page-13-0"></span>Chapter 3. Unica Journeyのデータソースを作成する

Unica Journey 。。。。。。。。。。。。Unica Journey 。。。 。。。。。。。。。。。。。。。。。。。。。。。。。。。。Unica Journey 。。。。。。。。。 ####

1. Unica JourneyおよびJourneyレポートシステムテーブルのデータベースまたはデータベーススキーマを作成 します。

次の表は、Journeyシステムテーブルのデータベースまたはデータベーススキーマを作成するためのベン ダー固有のガイドラインに関する情報を提供します。

**Table 5. データ・ソース作成のためのガイドライン**

#### **除除 2 除除除除除除除除除除除1 除除除除除除除除除除除除除除除除除除除2 除除除除除除除除除除除除除除除除除除除除除除除除除除**

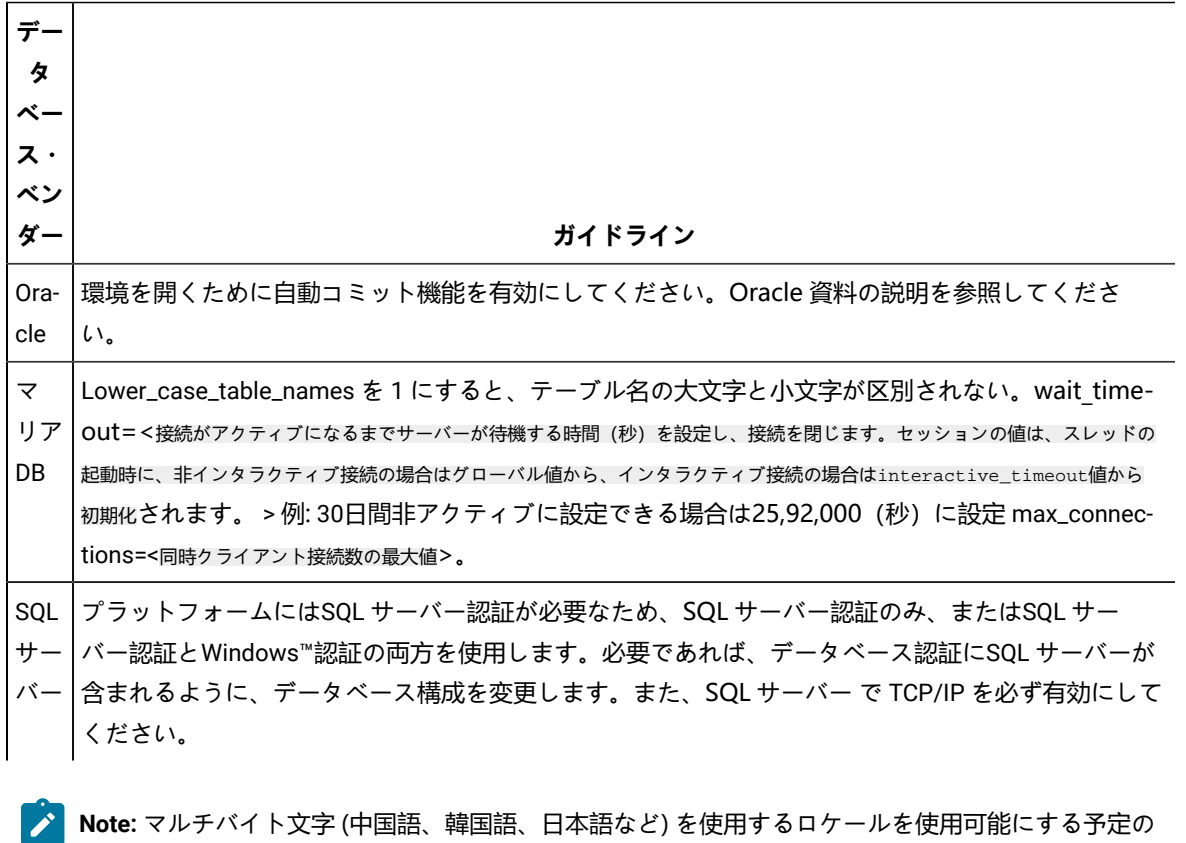

場合、それらをサポートするようデータベースが作成されていることを確認してください。

2. システム・ユーザー・アカウントを作成します。

システム・ユーザー・アカウントには、以下の権限がなければなりません。

- テーブルを作成する
- CREATE VIEWS (レポート用)
- CREATE SEQUENCE (Oracle のみ)
- CREATE INDICES
- ALTER TABLE
- INSERT
- UPDATE
- DELETE
- 3. ODBC 接続またはネイティブ接続を作成します。
- 4. ご使用の JDBC ドライバー用に Web アプリケーション・サーバーを構成します。
- 5. Web アプリケーション・サーバーで JDBC 接続を作成します。

## <span id="page-14-0"></span>Web アプリケーション・サーバーでの JDBC 接続の作成

Unica Journey。。。。。。。。。。。。。JDBC。。。。。。。。。。。。。。。。。。。。。。。。。。。。。。。。。。。。。。

。。JDBC。。。。Unica Journey。。。。。。。。。。Web。。。。。。。。。。。。。。。。。。。。。。。。。

。。。。。。。。。。。。。。。。。。。。。。。。。。。。。。。。。。。。。

- WebSphere®では、このプロセスでデータベース・ドライバーのクラスパスを設定します。
- Unica Journeyシステムテーブルがデータベースログインユーザーのデフォルトスキーマとは異なるスキーマ で作成されている場合、システムテーブルにアクセスするために使用するJDBC接続でそのデフォルトではな いスキーマ名を指定する必要があります。
- Tomcat では、このプロセスの際に、ご使用のデータベース・ドライバーのクラスパスを設定してください。
- JBOSS では、JDBC ドライバーのモジュールを追加し、SQL JDBC ドライバーを登録することで、ご使用の データベース・ドライバーのクラスパスを設定します。
- JNDI名には、JourneyDSと JourneyReportDSを使用する必要があります。この名前は必須であり、[Unica](#page-7-1) Journey [インストール・ワークシート](#page-7-1) [\(on page 8\)](#page-7-1)に記載されています。

## <span id="page-14-1"></span>JDBC ドライバーを使用できるように Web アプリケーション・サー バーを構成する

Unica Journey 。。。。。。。。。。 Web 。。。。。。。。 。。。。。。。JDBC 。。。。。。。。。。。。。。。 JAR 。。。。。。。。。。。。。。。。。。。。。 JAR 。。。。。。。。。Web 。。。。。。。。。。。。。。。。。。。。。。。。。。Web 。。。。。。。。。。。。。。。。。。。。。JAR 。。。。。。。。。。。。。。 ####

## WebSphere

。。。。。。。。。。。。。。。。。。。。。。Journey 。。。。。。。。。。。。。。。。。。。。。。Journey。。。。。。。。。。。。。。。。。。。。。。 ##Manual ###############

#### #################

- 1. WebSphere Admin Consoleにアクセスする
- 2. WebSphereでデータソースを設定する
- 3. ウィザードを続行します: JDBC プロバイダーのセットアップ

4. セキュリティ・エイリアスを指定する

5. データソースのテスト

#####WebSphere#################

JBoss

JBoss 。。。。。。。。。。。。。。。。。。。。。。。。。。。。。。。。

1. 「推奨されるソフトウェア環境および最小システム要件」のガイドの説明に従って、 でサポートされるシス テム・テーブル・データベース用に、ベンダー提供の最新のタイプ 4 JDBC ドライバーを入手します。

JDBC ドライバーの入手後、以下のガイドラインを使用します。

◦ Unica Journeyを展開する予定のサーバーにドライバーが存在しない場合は、ドライバーを入手し、 サーバー上で解凍してください。スペースを含まないパスにドライバーを解凍してください。 ◦ データソースクライアントがインストールされているサーバーからドライバを取得する場合、その

バージョンがUnica Journeyでサポートされている最新版であることを確認します。

2. Unica Journeyを展開する予定のWebアプリケーションサーバーのクラスパスに、ファイル名を含むドライ バーのフルパスを追加してください。

以下のガイドラインを使用してください。

◦ サポートされるすべてのバージョンの JBoss で、JDBC ドライバーをモジュールとして追加します。 次の手順を使用して、JDBC ドライバーをモジュールとして追加します。

#####SOL Server ###:

モジュール追加 --name=com.microsoft.sqlserver.jdbc --resources=<JDBC\_Driver\_Location>\sqljdbc4.jar --dependencies=javax.api,javax.transaction.api

- 次のガイドラインを使用して、この SQL JDBC ドライバーを登録します。次に例を示します。
	- /subsystem=datasources/jdbc-driver=sql:add(driver-module-

name=com.microsoft.sqlserver.jdbc,driver-name=sql,driver-xa-datasource-class-

name=com.microsoft.sqlserver.jdbc.SQLServerXADataSource)

- /subsystem=datasources/jdbc-driver=sql:read-resource
- /subsystem=ee/service=default-bindings:write-attribute(name=datasource, value=undefined)
- 3. インストーラーを実行するときにパスを入力する必要があるため、Unica Journey インストール ワークシー トのデータベース ドライバー クラス パスを書き留めます。
- 4. 変更内容を有効にするため、Web アプリケーション・サーバーを再始動します。

。。。。。。。。。。。。。。。。。。。。。。。。。。。。。。。。。。。。。。。。。。。。。。。。。。。。。。。。。。。。

### Apache Tomcat

Apache Tomcat 。。。。。。。。。。。。。。。。。。。。。。。。。。。。。。。。

1. 「推奨されるソフトウェア環境および最小システム要件」のガイドの説明に従って、 でサポートされるシス テム・テーブル・データベース用に、ベンダー提供の最新のタイプ 4 JDBC ドライバーを入手します。

JDBC ドライバーの入手後、以下のガイドラインを使用します。

- Unica Journeyを展開する予定のサーバーにドライバーが存在しない場合は、ドライバーを入手し、 サーバー上で解凍してください。スペースを含まないパスにドライバーを解凍してください。 ◦ データ・ソース・クライアントのインストール場所であるサーバーからドライバーを入手する場合、
	- でサポートされる最新バージョンであることを確認してください。
- 2. Unica Journeyを展開する予定のWebアプリケーションサーバー(<Tomcat\_Installed Location>/lib)のクラ スパスに、ファイル名を含むドライバーのフルパスを追加してください。
- 3. データベースドライバのクラスパスは、Unica Journey [インストール・ワークシート](#page-7-1) [\(on page 8\)](#page-7-1) 、インス トーラを実行するときに入力する必要があるので、メモしておいてください。
- 4. 変更内容を有効にするため、Web アプリケーション・サーバーを再始動します。

。。。。。。。。。。。。。。。。。。。。。。。。。。。。。。。。。。。。。。。。。。。。。。。。。。。。。。。。。。。。

## <span id="page-16-0"></span>JDBC 接続を作成するための情報

。。。。。。。。。。。。。。JDBC 。。。。。。。。。。。。。。。。。。。。。。。。。。。。。。。。。。。。。。。。。。。。。。。。。。

**Note:** データベースのデフォルト・ポート設定を使用しない場合は、正しい値に必ず変更してください。

#### **WebSphere**

#############WebSphere################

#### **SQLサーバー**

- ドライバー: 該当/なし
- デフォルトのポート: 1433
- ドライバークラス: com.microsoft.sqlserver.jdbc.SQLServerConnectionPoolDataSource
- ドライバーURL: jdbc:sqlserver:/<DBhostName>:1433;databaseName=<DBName>。

#### 。。。。。。。。。。。。。。。。。。。。。。。。。。。。。。。。。。

JDBC プロバイダーとデータ・ソースを作成した後、データ・ソースの「カスタム・プロパティー」に移動して、以 下のようにプロパティーを追加および変更します。

- サーバ名=<your\_SQL\_server\_name>
- portNumber =<SQL\_Server\_Port\_Number>
- データベース名=<your\_database\_name>

次のカスタム プロパティを追加します。

- 名前: webSphereDefaultIsolationLevel
- 値:1
- データタイプ: インテジャ

#### **Oracle**

- ドライバー: Oracle JDBC ドライバー
- デフォルトのポート: 1521
- ドライバ クラス: oracle.jdbc.OracleDriver
- ドライバー URL: jdbc:oracle:thin:@ <your\_db\_host>:<your\_db\_port>:<your\_db\_service\_name>

。。。。。。。。。。。。。。。 URL 。。。。。。。 。。。。。。。。。。。JDBC 。。。。。。 Oracle 。 RAC (Real Application Cluster) 。。 ############

次のカスタム プロパティを追加します。

- 名前: webSphereDefaultIsolationLevel
- 値:2
- データタイプ: インテジャ

#### **MariaDB**

- データベース ドライバー: mariadb-java-client-2.5.1.jar
- デフォルトのポート: 3306
- ドライバークラス: org.mariadb.jdbc.Driver
- ドライバー URL: jdbc:mariadb:// <your\_db\_host>:<PORT>/<Your\_DB\_user\_name>
- プロパティ: ユーザーを追加 = <your\_db\_user\_name>
- プロパティ: user = password=<your\_db\_password>を追加します。
- ドライバーモジュール xa-datasource-class= org.mariadb.jdbc.MySQLDataSource

#### **OneDB**

- データベースドライバー: onedb-jdbc-complete-8.0.0-SNAPSHOT.jre8.jar
- データベースポート:20195
- ドライバー: Informix JDBC ドライバー
- ドライバークラス:com.informix.jdbc.IfxDriver
- ドライバーURL: jdbc:informix-sqli://<your\_db\_host>/ <your\_db\_name>:INFORMIXSERVER=<your\_db\_servername>;

#### **JBoss**

。。。。。。。。。。。。。。。。。。 JAR 。。。。。。。。。。。。。。。。。。。。。。。。。。。。: db2jcc4.jar/ojdbc8.jar/  $sqljdbc4.jar$ #

#### ############## JBoss ##############

#### **SQL除除除除**

- データベースドライバー: Microsoft MS SQL サーバー ドライバー (タイプ 4). バージョン: 2012、2012 SP1お よびSP3、2014、2014 SP1、2016 SP1
- デフォルトのポート: 1433
- ドライバークラス: com.microsoft.sqlserver.jdbc.SQLServerDriver
- ドライバーURL: jdbc:sqlserver://<your\_db\_host>

[ \<named\_instance>]:<your\_db\_port>;databaseName=<your\_db\_name>, valid-connection-checker-class-name

=org.jboss.jca.adapters.jdbc.extensions.mssql.MSSQLValidConnectionChecker

。 :/subsystem=datasources/data-source=UnicaPlatformDS:add(jndi-name="java:/UnicaPlatformDS",connectionurl="jdbc:sqlserver://localhost:1433;databaseName=plat11",driver-name=sql,user-name=sa,password=test1234,validconnection-checker-class-name="org.jboss.jca.adapters.jdbc.extensions.mssql.MSSQLValidConnectionChecker")

#### **Oracle**

- ドライバー: Oracle JDBC ドライバー
- デフォルトのポート: 1521
- ドライバ クラス: oracle.jdbc.OracleDriver
- ドライバー URL: jdbc:oracle:thin:@ <your\_db\_host>:<your\_db\_port>:<your\_db\_service\_name>

#### #######

#### **除除除DB**

- データベース ドライバー: mariadb-java-client-2.5.1.jar
- デフォルトのポート: 3306
- ドライバークラス: org.mariadb.jdbc.Driver
- ドライバー URL: jdbc:mariadb:// <your\_db\_host>:<PORT>/<Your\_DB\_user\_name>
- プロパティ: ユーザーを追加 = <your\_db\_user\_name>
- プロパティ: user = password=<your\_db\_password>を追加します。
- ドライバー モジュール xa-datasource-class= org.mariadb.jdbc.MySQLDataSource

#### **OneDB**

- データベース ドライバー: onedb-jdbc-complete-8.0.0-SNAPSHOT.jre8.jar
- データベースポート:20195
- ドライバー: Informix JDBC ドライバー
- ドライバークラス:com.informix.jdbc.IfxDriver
- ドライバーURL: jdbc:informix-sqli://<your\_db\_host>/ <your\_db\_name>:INFORMIXSERVER=<your\_db\_servername>;

#### **Tomcat**

。。。。。。。。。。。。。。。。。。 JAR 。。。。。。。。。。。。。。。。。。。。。。。。。。。。: db2jcc4.jar/ojdbc7.jar/sqljdbc4.jar。

**Note:** パスワードを暗号化する場合は、<JOURNEY\_HOME>/tools/bin にある encryptTomcatDBPasswords.sh ユーティリティを実行します。ユーティリティの詳細を確認するに は、Unica Platformォーム管理ガイド > 第 20 章にアクセスしてください。[Unica プラットフォームユー ティリティと SQL スクリプト] > [Unica Journey ユーティリティ] > [encryptTomcatDBPassword] を選択して ください。

#### 。。。。。。。。。。。。。。 Tomcat 。。。。。。。。。。。。。。。。。。

#### **SQL除除除除**

- データベースドライバー: Microsoft MS SQL サーバー ドライバー (タイプ 4). バージョン: 2012、2012 SP1お よびSP3、2014、2014 SP1、2016 SP1
- デフォルトのポート: 1433
- ドライバークラス: com.microsoft.sqlserver.jdbc.SQLServerDriver
- ドライバータイプ:javax.sql.DataSource
- ドライバーURL:jdbc:sqlserver://<your\_db\_host> [\\<named\_instance>]:<your\_db\_port>; データベース名=<your\_db\_name>

#### **Oracle**

- ドライバー: Oracle JDBC ドライバー
- デフォルトのポート: 1521
- ドライバ クラス: oracle.jdbc.OracleDriver
- ドライバー URL: jdbc:oracle:thin:@ <your\_db\_host>:<your\_db\_port>:<your\_db\_service\_name>

#### **マリアDB**

- ドライバー: MariaDB JDBC ドライバー
- デフォルトのポート: 3306
- ドライバークラス: org.mariadb.jdbc.Driver
- ドライバー URL: jdbc:mariadb://<your\_db\_host>:<PORT>/<Your\_DB\_user\_name>
- プロパティ: ユーザー名を追加します= <your\_db\_user\_name>

#### **OneDB**

- データベース ドライバー: onedb-jdbc-complete-8.0.0-SNAPSHOT.jre8.jar
- データベースポート:20195
- ドライバー: Informix JDBC ドライバー
- ドライバークラス:com.informix.jdbc.IfxDriver
- ドライバーURL: jdbc:informix-sqli://<your\_db\_host>/

<your\_db\_name>:INFORMIXSERVER=<your\_db\_servername>;

# <span id="page-21-0"></span>Chapter 4. インストールしていますUnica Journey

Unica。。。。。。。。。。。。。。。Unica Journey 。。。。。。。。。。。。。。。。。。。。Unica。。。。。。。。。。。。。。。。 。。。。。。。。。。。。。 。。。。。。。。。Unica。。。。。。。。。。。。。。。。。。。。。。。。。。。。。。。。。。。。。。。。。。

Unicaを実行するたびにスイートのインストーラーでは、最初にデータベース接続情報を入力する必要がありま す。Unica Platformシステム テーブル。Unica Journeyときインストーラーが起動したら、必要な情報を入力する必 要があります。Unica Journey

**Note:** Unica Journeytomcat の EAR ファイルを使用した Web アプリケーションのデプロイはサポートされて いま せん。

## **インストール・ファイル**

。。。。。。。。。。。。。。。。。。。。。。。。。UNIX。™。。。。。。。。。。OS。。。。。。。。。。。。。。UNIX。™。。。X Window 。。。。。。。。。。 。。。。。。。。。。。。。。。。。。。。。。。。。。。。

次の表に、製品のバージョンとオペレーティング・システムに従って命名されたインストール・ファイルの例を示し ます。

### **Table 6. インストール・ファイル**

#### **除除 2 除除除除除除除除除除除除除除除除除除除除除除除除除除 1 除除除除除除除除除除除除除除除除除除除除除除除除除除除除除除除除除除除除 2 除除除除除除除除除除除**

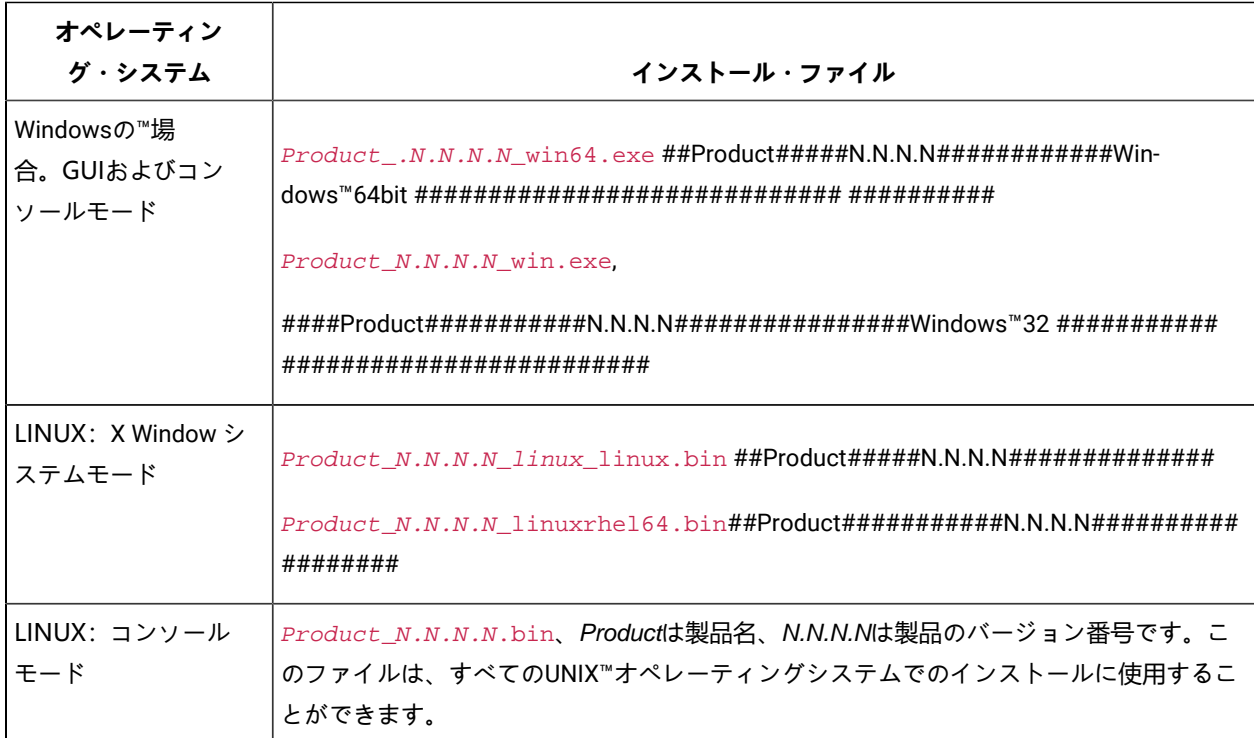

## <span id="page-22-0"></span>GUI モードを使用した Unica Journey のインストール

Windows™ ####GUI #########Unica Journey ##########LINUX####X Window ##############Unica Journey #########

O **Important:** GUI モードを使用してUnica Journey をインストールする前に、Unica Journey をインストールす るコンピュータで利用可能な一時的なスペースがUnica Journey のインストーラのサイズの 3 倍以上である ことを確認してください。

Unica インストーラーと Unica Journey インストーラー が Unica Journey のインストール先のコンピューターの同じ ディレクトリーにあることを確認してください。

以下のアクションを実行し、GUI モードで Unica Journey をインストールします。

- 1. Unica インストーラーを保存したフォルダーに移動して、 インストーラーをダブルクリックして開始しま す。
- 2. 最初の画面で[**OK]**をクリックすると、**Introduction**ウィンドウが表示されます。
- 3. インストーラーの指示に従って、[**次]**をクリックします。 以下の表にある情報を使用して、Unica インストーラーの各ウィンドウで該当するアクションを実行しま す。

**Table 7. Unicaインストーラー**

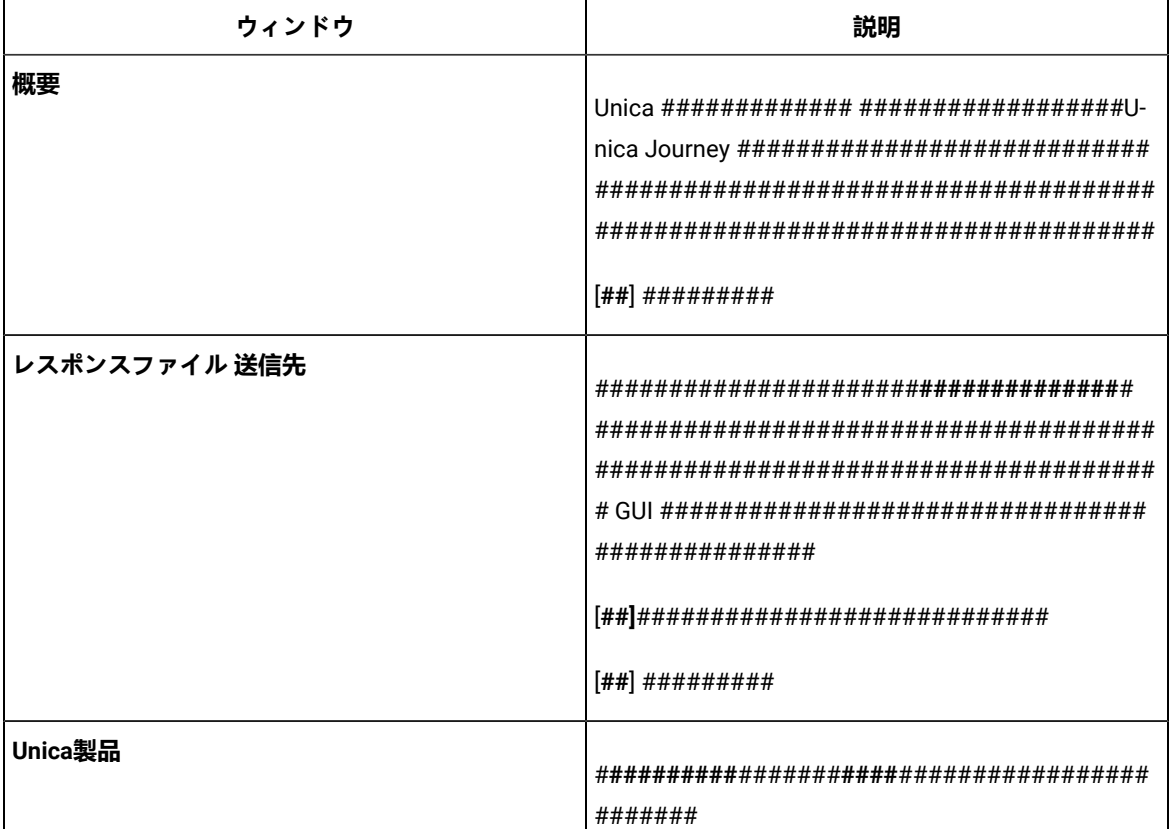

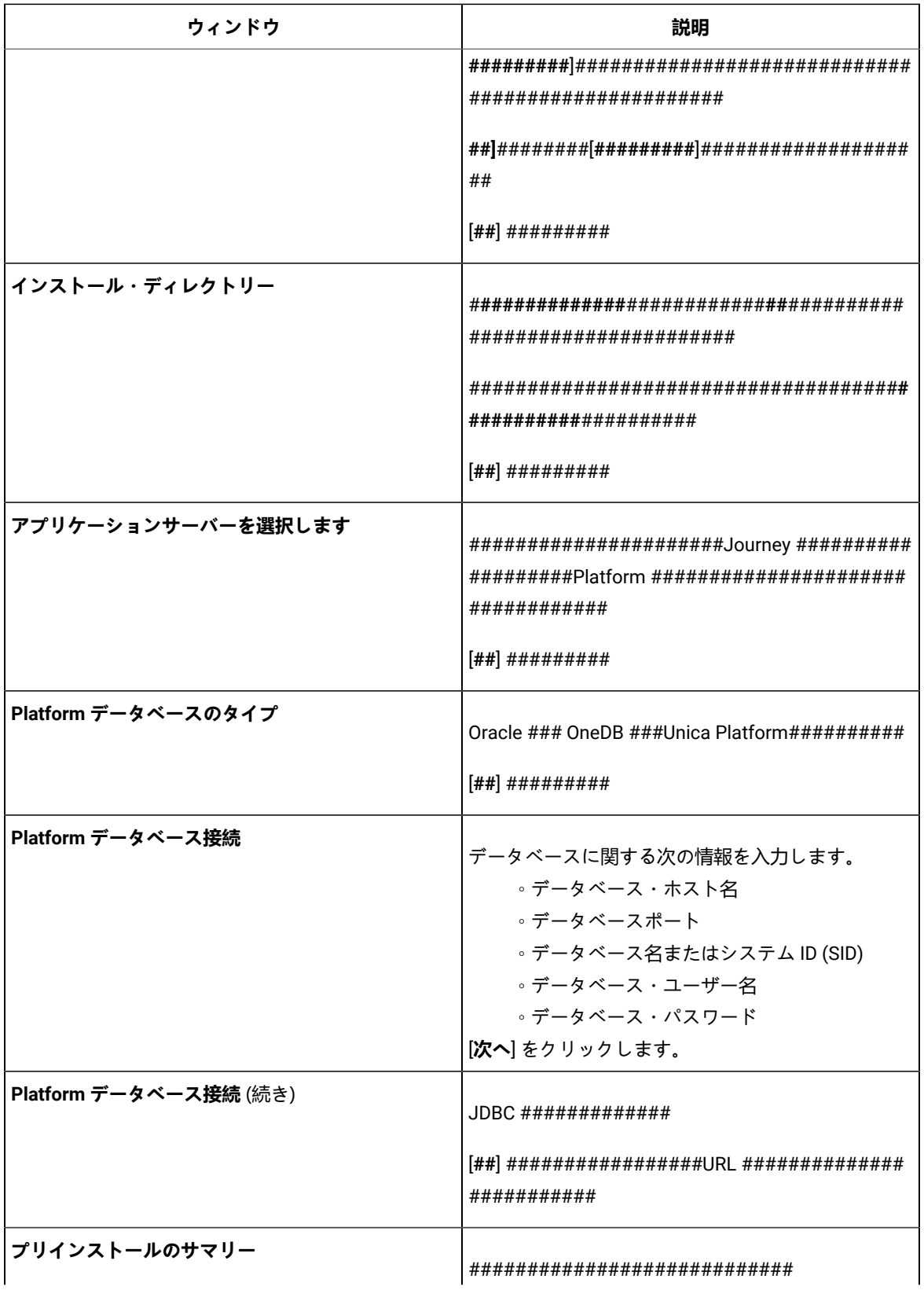

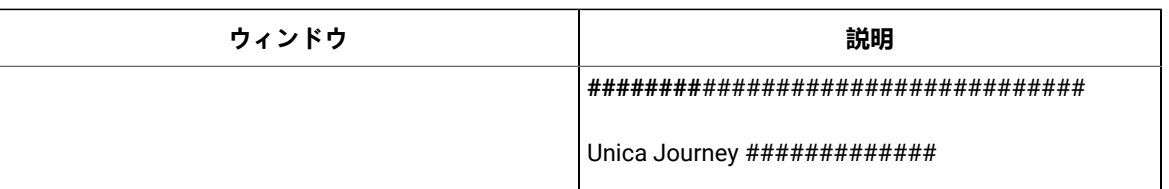

- 4. Unica Platformの指示に従ってくださいインストーラーを使用して Unica Platform をインストールまたは アップグレードします。詳しくは、「Unica Platformインストール・ガイド」を参照してください。
- 5. **「インストールの完了」**ウィンドウで、**「終了」**をクリックします。 Unica Platform のインストールが完了し、Unica Journey のインストーラーが開きます。
- 6. 以下の表にある情報を使用して、Unica Journey インストーラーをナビゲートします。**Platform データベー ス接続**ウィンドウで、必要な情報をすべて入力し、**Nextを**クリックして、Unica Journey インストーラーを開 始します。

**Table 8. Unica JourneyインストーラーGUI**

#### **除除除除除Unica Journey 除除除除除除除除除除除除除除除除除除除除除除除除除**

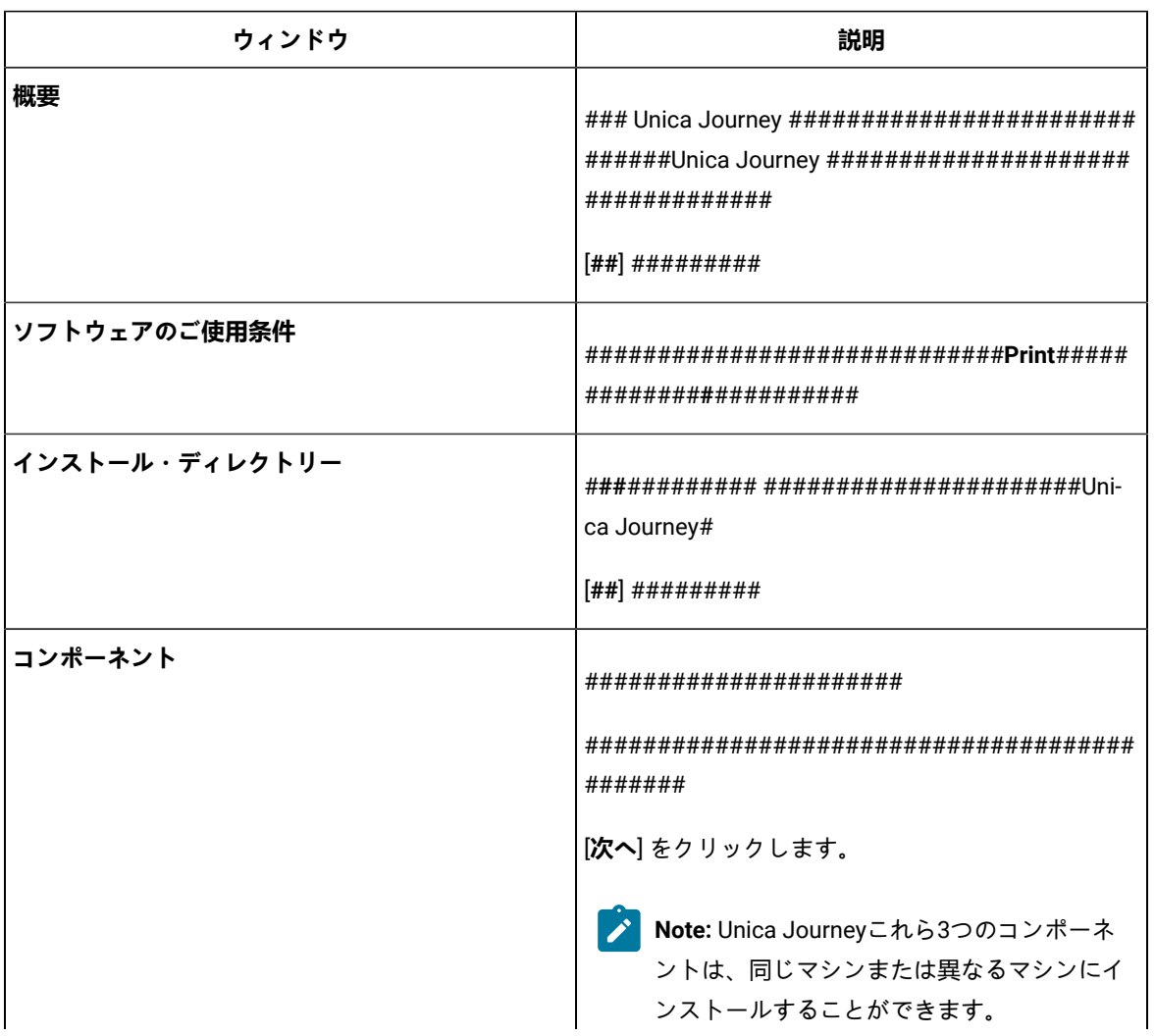

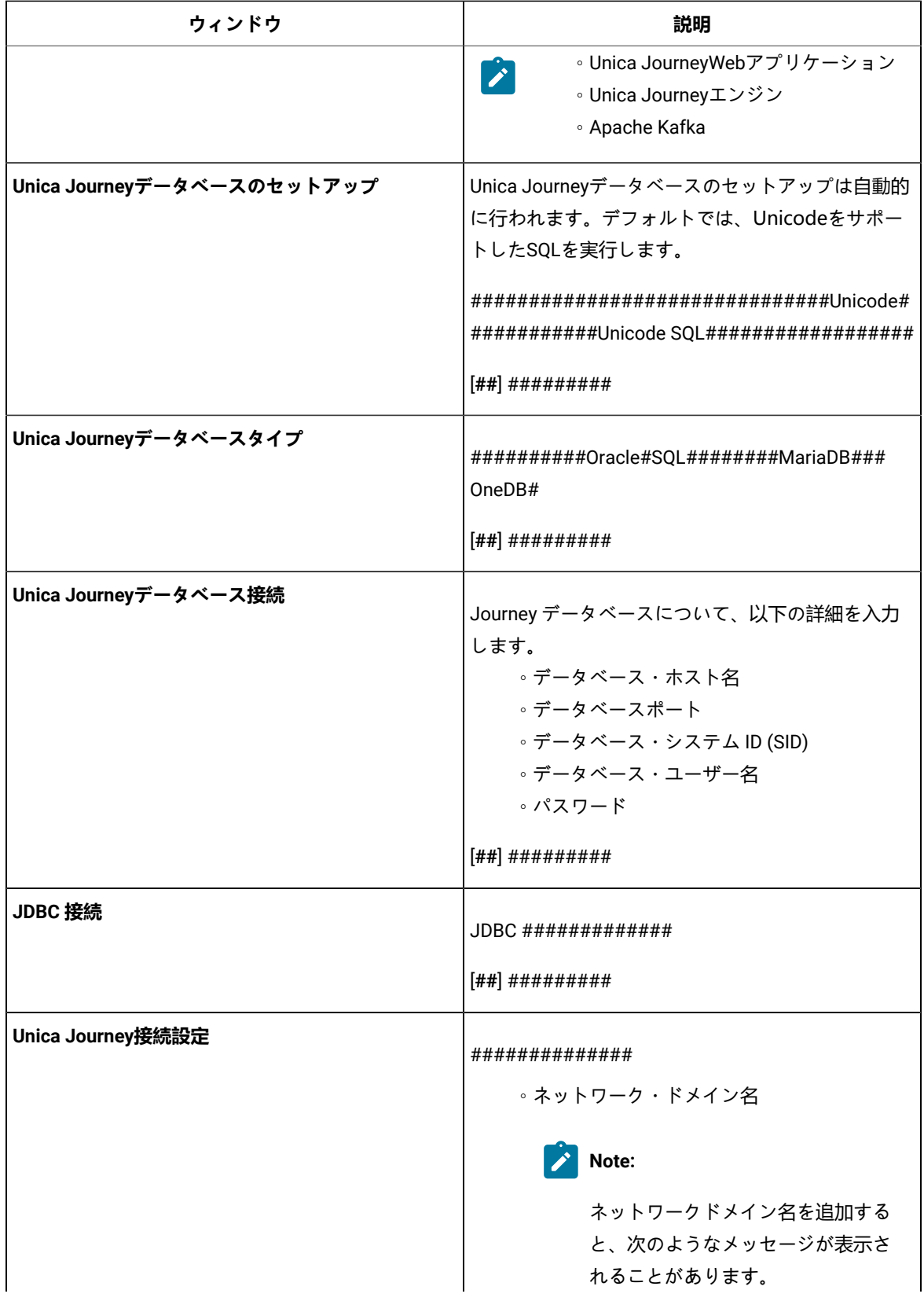

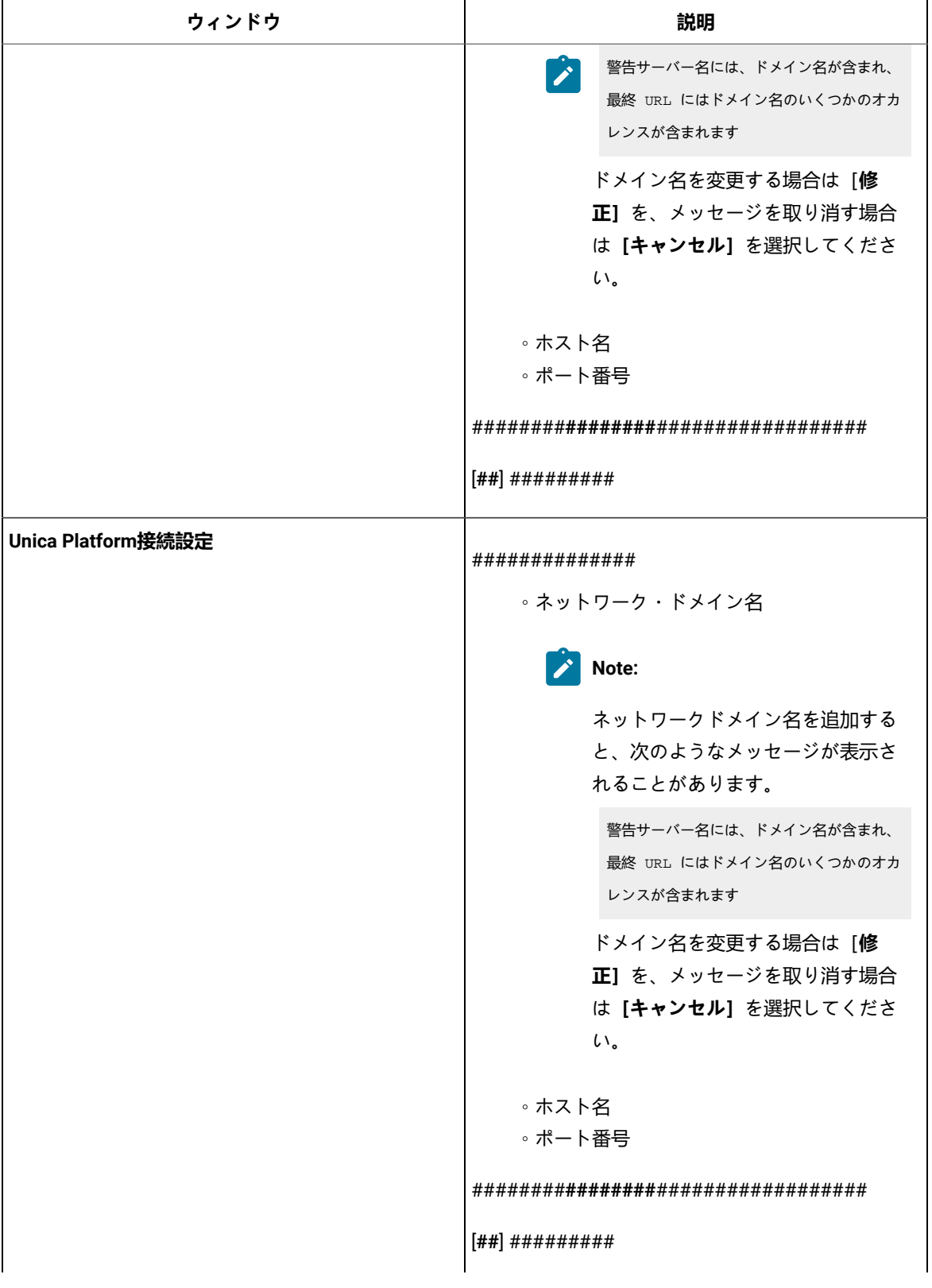

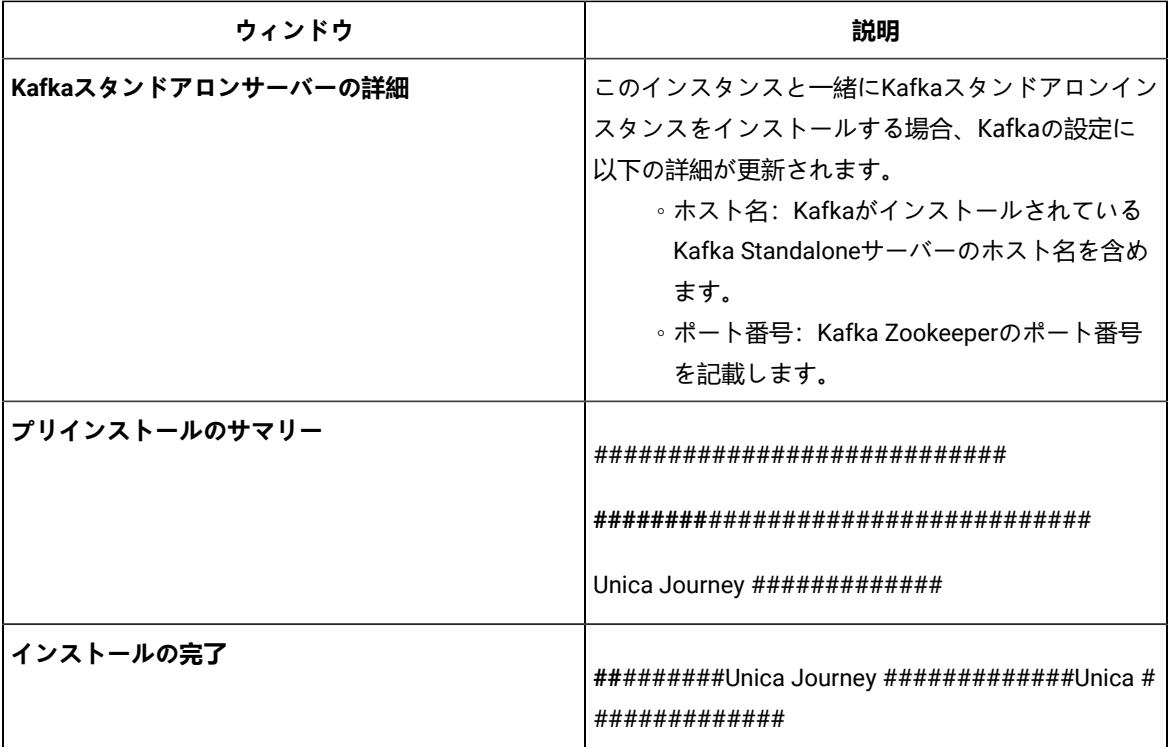

- 7. **「インストールの完了」**ウィンドウで**「終了」**をクリックし、 Marketing Operations インストーラーを終了 してUnica JourneyインストーラーUnicaに戻ります。
- 8. Unica インストーラーの指示に従い、Unica Journey のインストールを完了させます。 以下の表にある情報を使用して、Unica インストーラーの各ウィンドウで該当するアクションを実行しま す。

**Table 9. HCL UnicaインストーラーGUI**

#### **除除除除除Unica除除除除除除除除除除除除除除除除除除除除除除除除除除除除**

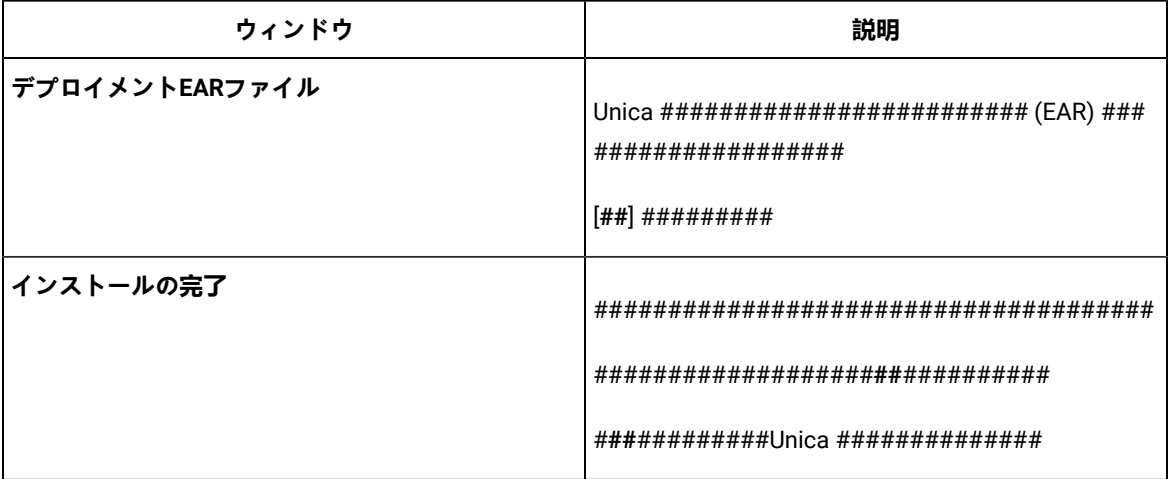

## <span id="page-28-0"></span>コンソールモードによるUnica Journey のインストール

。。。。。。。。。。。。。。。。。。。。。。。。。。。。。Unica Journey 。。。。。。。。。。。。。。。。。。。。。。。。。。。。。。。。。。。。。。。。。。。。 。。。。。。。。。。。。。。。。。。。。。。。。。。。。。。。。。。。。。。。。。。。。。。。。。。。。。。

Unica Journey をインストールする前に、必ず以下を構成しておいてください。

- アプリケーション・サーバー・プロファイル
- データベース・スキーマ

。。。。。。。。。。。。。。。。。。。。。。。。。。。。。。UTF-8 。。。。。。。。。。。。。。。。。。。。。。。。。。。。。。。。。。。ANSI 。。。。。。。。。。 。。。。。。。。。。。。。。。。。。。。。。。。。。。。。。。。。。。。。。。。。。。。。。。。。。。。。。。。

- 1. コマンドラインプロンプトのウィンドウを開き、Unica インストーラーとUnica Journey インストーラーを保 存したディレクトリに移動します。
- 2. 以下のアクションのいずれか 1 つを実行して、Unica インストーラーを実行します。
	- Windowsの™場合、以下のコマンドを入力します。

**HCL\_Unica\_installer\_12.1.0.3** -i Console

#: HCL\_Unica\_Installer\_12.1.0.3\_win.exe -i Console

◦UNIX™の場合、 *HCL\_Unica\_installer\_12.1.0.3* .shファイルを呼び出します。

#: HCL\_Unica\_installer\_12.1.0.3.sh

- 3. コマンド・ライン・プロンプトに表示される指示に従ってください。コマンドラインプロンプトでオプショ ンを選択する必要がある場合は、以下のガイドラインを使用してください。
	- デフォルト・オプションはシンボル [X] で定義されます。
	- オプションを選択またはクリアするには、そのオプションに定義されている番号を入力し、Enterキー を押します。

例えば、インストール可能なコンポーネントが以下のリストに表示されていると想定します。

1 [X]Unica Platform

2 [X]Unica Journey

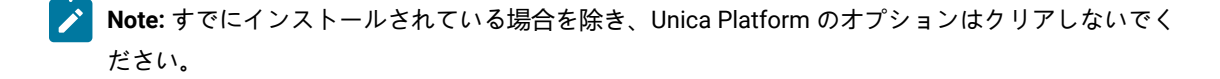

4. UnicaのインストーラーがUnica Journeyインストールプロセス中のインストーラー。Unica Journey のインス トーラのコマンドラインプロンプトウィンドウの指示に従ってください。

5. Unica Journey インストーラーのコマンドラインプロンプトウィンドウでquitを入力すると、ウィンドウは閉 じます。Unica のインストーラーのコマンドラインプロンプトウィンドウの指示に従って、Unica Journey の インストールを完了します。

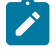

**お Note:** インストールの間にエラーが発生した場合、ログ・ファイルが生成されます。このログ・ファ イルを表示するには、インストーラーを終了する必要があります。

# <span id="page-30-0"></span>Chapter 5. 配置後の Unica Journey の構成

#####Unica Journey#############Unica Journey#########Unica Journey##############Unica Journey###########

## <span id="page-30-1"></span>Unica Journeyプロパティを構成する

Unica Journey 。。。。。。。。。。。。。。。。。。。。。。。。。。。。。。。。。。。。。。。。。。。。。。。。。。。。。。。。。。。。Unica Journey。。 ############

## **Link とDeliver の構成プロパティを設定する**

######Unica Platform #Affinium|Journey|Link\_Configurations の#####Link Configuration ##Unica Journey #Unica Link ######################

Journey >Link\_Configurations##########Unica Link #################

- Link\_URL を指定します。Unica Link デザインサーバーの URL を指定します。末尾に / が付いていないことを 確認します。例: http://<FQDN>:<PORT>
- Link\_Data\_Source\_ユーザ:Unica Link デザインサーバーの資格情報を保存するPlatform ユーザーを指定しま す。
- Link\_Data\_Source\_名:認証情報を持つデータソース名を指定します。

#####Affinium|Journey|Deliver\_Configurations #####Deliver Configuration ##Unica Journey #Unica Deliver 。。。。。。。。。。。。。。。。。。。。

**Journey >Deliver\_Configurations**カテゴリにある以下のUnica Linkの構成プロパティを手動で設定します。

- Deliver\_URL を指定します。Unica Deliver TMS サーバーの URL を指定します。例 )http:// <UNICA\_DELIVER\_HOST>/delivertms/services/TMSの場合。
- Deliver\_Partition:Deliver TMS が設定されているCampaign のパーティション名を指定します。

**Note:** Deliver\_Partitionに正しいパーティション名を入力したことを確認してください。

###########Unica Link #Unica Deliver ##################

 $Platform$  #### ###############:

#Journey# (Affinium|Journey) ###

Link\_Configured - #######Unica Link #Unica Journey ################## (###/SMS/CRM ########)#

#### - ##/ ###

##-Unica Link #############Journey

Deliver\_Configured - #######Unica Deliver #Unica Journey #########################

#### - ##/ ###

##-Unica Deliver #############Journey

Journey Web#############################

Platform\_Configured- #######Unica Platform#########################Unica Journey

Journey##############Platform API################

パス = コンフィギュレーション/Unica Platform/Security/API Management/Unica Platform

- 認証=すべて無効にする
- データソース = すべてを無効にする
- ユーザー詳細=すべて無効する
- 構成プロパティの取得 = すべて無効する
- コンフィグレーション=すべて無効する
- ログイン=すべて無効にする
- ユーザーの役割の許可 = すべてを無効にする
- ユーザー詳細=すべて無効する
- ライセンス=すべて無効にする
- インストールされているアプリケーションを取得する=すべて無効にする

<mark>◆ Note:</mark> Platformのトークン有効期限はデフォルトで15秒なので、手動で1800秒 (30分) に延長する必要があ ります。Platformの ためにトークンの有効期限を延長するためのパスが表示されます: **Platform> 設定方法 > 設定方法 > 一般設定 > その他 > トークン有効期限**

#### **JourneyをHTTPSでアクセスするためのAPI設定**。

- 「認証」の設定 (Affinium|suite|security|apiSecurity|manager|managerAuthentication)
	- API URI /authentication/login
	- APIアクセスをブロックする 無効
	- HTTPSによるセキュアなAPIアクセス 有効
	- APIアクセスに認証を要求する 無効
- 「ユーザ」の設定 (Affinium|suite|security|apiSecurity|manager|managerUser)
	- API URI /user/partitions/\*
	- APIアクセスをブロックする 無効
	- HTTPSによるセキュアなAPIアクセス 無効
	- APIアクセスに認証を要求する 有効
- 「ポリシー」の設定 (Affinium|suite|security|apiSecurity|manager|managerPolicy)
	- API URI /policy/partitions/\*
	- APIアクセスをブロックする 無効
- HTTPSによるセキュアなAPIアクセス 無効
- APIアクセスに認証を要求する 有効
- 「構成」の設定 (Affinium|suite|security|apiSecurity|manager|Configuration)
	- API URI /datasource/config
	- APIアクセスをブロックする 無効
	- HTTPSによるセキュアなAPIアクセス 有効
	- APIアクセスに認証を要求する 有効
- 「データソース」の設定 (Affinium|suite|security|apiSecurity|manager|Datasource)
	- API URI /datasource
	- APIアクセスをブロックする 無効
	- HTTPSによるセキュアなAPIアクセス 有効
	- APIアクセスに認証を要求する 無効
- 「ログイン」の設定 (Affinium|suite|security|apiSecurity|manager|Login)
	- API URI /authentication/v1/login
	- APIアクセスをブロックする 無効
	- HTTPSによるセキュアなAPIアクセス 有効
	- APIアクセスに認証を要求する 無効
- 「User roles permissions」の設定 (Affinium|suite|security|apiSecurity|manager| managerGetRolesPermission)
	- API URI /policy/roles-permissions
	- APIアクセスをブロックする 無効
	- HTTPSによるセキュアなAPIアクセス 無効
	- APIアクセスに認証を要求する 有効
- 「ユーザ詳細」の設定 (Affinium|suite|security|apiSecurity|manager|managerGetUserDetails)
	- API URI /user/user-details
	- APIアクセスをブロックする 無効
	- HTTPSによるセキュアなAPIアクセス 有効
	- APIアクセスに認証を要求する 有効
- 「構成プロパティの取得」の設定 (Affinium|suite|security|apiSecurity|manager|managerGetConfigProperty)
	- API URI /configuration/get
	- APIアクセスをブロックする 無効
	- HTTPSによるセキュアなAPIアクセス 有効
	- APIアクセスに認証を要求する 無効
- 「ライセンス」の設定 (Affinium|suite|security|apiSecurity|manager|managerLicense)
	- API URI /license/\*
	- APIアクセスをブロックする 無効
	- HTTPSによるセキュアなAPIアクセス 無効
	- APIアクセスに認証を要求する 無効

**Note:** これらの設定変更を適用した後、Platformアプリケーションを再起動します。

#### **除除除除除除除除除除除除除除除除**

各プレーンテストパスワードに対して、暗号化されたパスワードを生成することが要求されます。暗号化ツールを複 数回実行し、暗号化されたパスワードを生成します。

- 1. <JOURNEY\_WEB\_HOME>/tools/ に移動してください。
- 2. JourneyEncryptionUtilityにJAVA\_HOMEを設定する.

JAVA\_HOME=<UNICA\_HOME>/jre export JAVA\_HOME

3. Linux OSをお使いの場合は、以下のコマンドでJourneyEncryptionUtility をUnixモードに変換してください。

dos2unix JourneyEncryptionUtility

4. JourneyEncryptionUtilityを以下のコマンドで実行します。

######EncryptionUtility<PASSWORD TEXT>

5. JourneyEncryptionUtilityは、コンソール出力に暗号化されたパスワードでプロンプトを表示します。

。。。。。。。。。。。。Journey。。。。。。。。。。。Journey Reports。。。。。。。。。。。。。。。。。。。。。。。。。。。。。。。。。。。。。 。。。。。。。。。。。。。。。。。。。。。。。。。。。。。。。。。。。。。。。。。。。。。

### **ClientIDとClientSecretを生成する手順**

Unica Platform#clientDetailsUtility###########Journey#################

Linux システムでは、.bat の代わりに .sh ファイルを使用します。

- 1. PLATFORM\_HOMEのtoolsbinディレクトリに移動します。Platformがインストールされているマシンが異な る場合は、Platformがインストールされているマシンでこのコマンドを実行します。
- 2. clientDetails -a Journeyとしてコマンドを実行します。これにより、ClientIDとClientSecretが生成される。以 下はその例です。

C:\Unica\Platform\tools\bin>clientDetails.bat -a Journey

C:\Unica\Platform\tools\bin>echo off

WARN com.unica.manager.configuration.ConfigurationManager - ############################ ##Hibernate###################

#####

ClientID: 885345

ClientSecret#IfnKG2eqniVnaT8

#######

ClientSecret#ClientId######!

3. 生成されたClientIDとClientSecretをJourney Web アプリケーション.propertiesで使用します。

platform.clientId=############ClientID#

platform.clientSecret=#############ClientSecret

### **Journey Web およびJourney Engine のアプリケーションプロパティを更新します。**

Journey Web。Journey Engine。。。。。。。。。。。。。。。。。。。。。。。。。。。。。。。。。。。。。。。。。

Journey Webアプリケーション.propertiesの更新を行うには、ユーザーが以下の手順を実行する必要があります。

- 1. 以下のプロパティは、PlatformとJourneyを並行して起動するために使用されます。アプリケーションサー バーによっては、Platformの起動に通常より多くの時間を要する場合があります。これらのプロパティは Journeyの起動時に使用され、指定された再試行回数と時間間隔でPlatformへの接続を試行します。
	- platform.connect.retry.number: Platformへの接続を何回再試行するか。
	- platform.connect.retry.interval: Platformへの接続の再試行間隔時間(ミリ秒)

###############<Journey\_Home>/Web/ Properties/application.properties ############### 。。。。。。。。。。。。。。。。。。。。。。。。。。。。。。。。。。。。。。。。。。。。。Tomcat。。。。。。。。。。。Websphere Application #####WAS############################

- 2. JOURNEYS\_HOME/Web/properties/application.properties の "spring.entity.files.upload.defaultPath" パラメー タのパスが、シングルフォワードスラッシュ(\\)からダブルフォワードスラッシュ(\)に変更になりまし た。
- 3. JOURNEYS\_HOME/Web/properties/application.properties のパラメータ「spring.ignit.storage.path」のパス が、シングルフォワードスラッシュ(\\)からダブルフォワードスラッシュ(\)へ変更になりました。

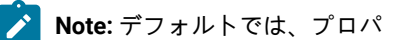

ティspring.entity.files.upload.defaultPathとspring.entity.files.upload.defaultFileReadBufferは1行で表示 されます。以下のように、2つのプロパティに分ける必要があります。

spring.entity.files.upload.defaultPathを指定します。

spring.entity.files.upload.defaultFileReadBufferを使用する。

### **Journey Engineのアップデート -application.propertiesファイル**

Engine application.properties。。。。。Journeys\_Install\_location/Engine/。。。。。。。。。。。。。。。。。。。。。。。。。。。。。。。。。 。。。

以下の手順で、アップデートを実施します。

- 1. 以下のプロパティの暗号化パスワードを生成し、Engine application.properties ファイルに記述す
	- る。/JourneyEncryptionUtility.sh <JOURNEYS\_HOME/tools> を使用して、以下のプロパティを生成し、Engineの

application.propertiesファイルに記述します。

- journey.datasource.password
- journey.report.datasource.password

JourneyEncryptionUtility.sh (<JOURNEYS\_HOME/tools>)<Journey System schema password> ### <Journey Report schema password>##############################

########

[unica@cobra009 tools]\$ ./JourneyEncryptionUtility.sh JourneySysctemschema

###############...

##########:JourneySysctemschema

############3CKsX5SWYtGl+psHqlYUGkjXF9EVv6+XYP6GTIMa7WQ=###

- 2. JOURNEYS\_HOME/Engine/application.properties の "spring.entity.files.upload.defaultPath" パラメータのパス に、シングルフォワードスラッシュ (\) からダブルフォワードスラッシュ (\) に変更する必要があります。
- 3. JOURNEYS\_HOME/Engine/application.properties の "spring.ignite.storage.path" パラメータのパスが、シング ルフォワードスラッシュ(\\)からダブルフォワードスラッシュ(\)に変更になりました。
- 4. Journey Engineのapplication.propertiesに生成されたClientIDとClientSecretを使用します。

platform.clientId=############Journey Web ###################ClientID

platform.clientSecret=#############################Journey Web#################

**Note:** デフォルトでは、プロパ

ティspring.entity.files.upload.defaultPathとspring.entity.files.upload.defaultFileReadBufferは1行で表示 されます。以下のように、2つのプロパティに分ける必要があります。

spring.entity.files.upload.defaultPathを指定します。

spring.entity.files.upload.defaultFileReadBufferを使用する。

**Note:** アップグレード前に作成されたジャーニーのデータ処理に矛盾が生じないよう、アップグレード後の 上記WebおよびEngineのイグナイトおよびtempフォルダのパスは、アップグレード前のものと同じにする必 要があります。

#### **KafkaStandalone server.properties および zookeeper.properties ファイルを更新します。**

Windowsを使用している場合は、以下のサブステップを実行します。

- 1. JOURNEY\_HOME/KafkaStandalone/config/zookeeper.propertiesの dataDir パラメータのパスが、1重のフォワード スラッシュ(\)から2重のフォワードスラッシュ(\)に変更になりました。
- 2. JOURNEY\_HOME/KafkaStandalone/config/server.propertiesの log.dirs パラメータのパスに、シングルフォワード スラッシュ (\) からダブルフォワードスラッシュ (\) を含むように変更しました。

#### Tomcat#############iourney.xml#######

Journey ## XML ########Journey #############################JourneyEncryptionUtility################ 。。。。。。。。。。password。。journey.xml。。。。。。。。。。。。。。。。。

## <span id="page-36-0"></span>開始と検証のUnica Journeyインストール

Unica Journey 。。。。。。。。。。。。。。。。。。。。。。。。。。。。。。。。。。Unica Journey Web 。。。。。。。。。。。。。。。。。。。。。。。 Unica Journey 。。。。。。。。。。。。。。。。。。。。。。。。。。。。。。

#### **Journey 除除除除除除除除除除除除除除除除除除除除**

Journey Web または Engine アプリケーションを起動するための前提条件:

- Unica Platformを起動する必要があります。
- Zookeeperのサーバーが稼働しています。
- Kafkaのサーバーが稼働しています。

#### **除除除除除除除除Unica Journey**

Unica JourneyTomcat##################Web##########Tomcat#########################

#### Unica Journey **####/########**

- Unica JourneyEngineアプリケーションはスタンドアローンアプリケーションで、以下の手順で起動します。 。JOURNEY\_HOME/Engineディレクトリに移動します。
	- java-jar journeyEngine.jarを実行して、Engineアプリケーションを実行します。オプションで、これ をサービスとして起動するスクリプトを書くことができます。

#### Kafka#####Zookeeper###

KafkaサーバーとZookeperサーバーは、以下のコマンドで起動できます。

- JOURNEY\_HOME/KafkaStandalone/bin(Linuxの場合)に移動します。
- JOURNEY\_HOME/KafkaStandalone/bin/windows(Windowsの場合)に移動します。

以下のコマンドを実行して、まずZookeeperを起動します(ZookeeperはKafkaサーバーを停止している間に起動し ておく必要があります)。

zookeeper-server-start <PATH TO ZOOKEEPER CONF FILE>.

## zookeeper-server-start JOURNEY\_HOME/KafkaStandalone/config/zookeeper. properties

kafka-server-start <PATH TO SERVER CONF FILE>を指定します。

##kafka-server-start JOURNEY\_HOME/KafkaStandalone/config/server.properties

#### **除除除除除除除Journey除除**

########Unica Platform Administrators ################asm\_admin ####Unica ############## > ########## **除**。。。。。Unica Journey 。。。。。。。。。。。。。。。。。。。。。。。。。。。[。。。。。。。。。。。。。。]。。。。。。。。。。。。。。。。。。。。。。。。。 。Unica Journey。。。。。。。。。。 。。。。。。。。。。。。。。。。。。。。。。。。 。。。。JourneyAdmin 。。。JourneyUser。。。。。。。。。。。 。。。。。。。。。。2。。。。。。。。。。。。。。。。。。。。。。。。。。。。。。。。。。JourneyAdmin 。JourneyUser 。。。。。。。。。。。。。。。。。。 。。。。。。。Platform。。。。。。。。。。。Journey 。。。。。。。。。。。。。。。。。。。。。。。。。。。。。。。。。。。。。。。。。。。。。

## <span id="page-37-0"></span>Unica 製品との統合のためのプロパティーの設定

Unica Journey##########################

Unica Journey 。。。Unicasuite 。。。。。。。。。。。。。。。。。。。。。。。。。。。。。。。。。。。。。。。

#### **除除除除除除除除除Unica Link**

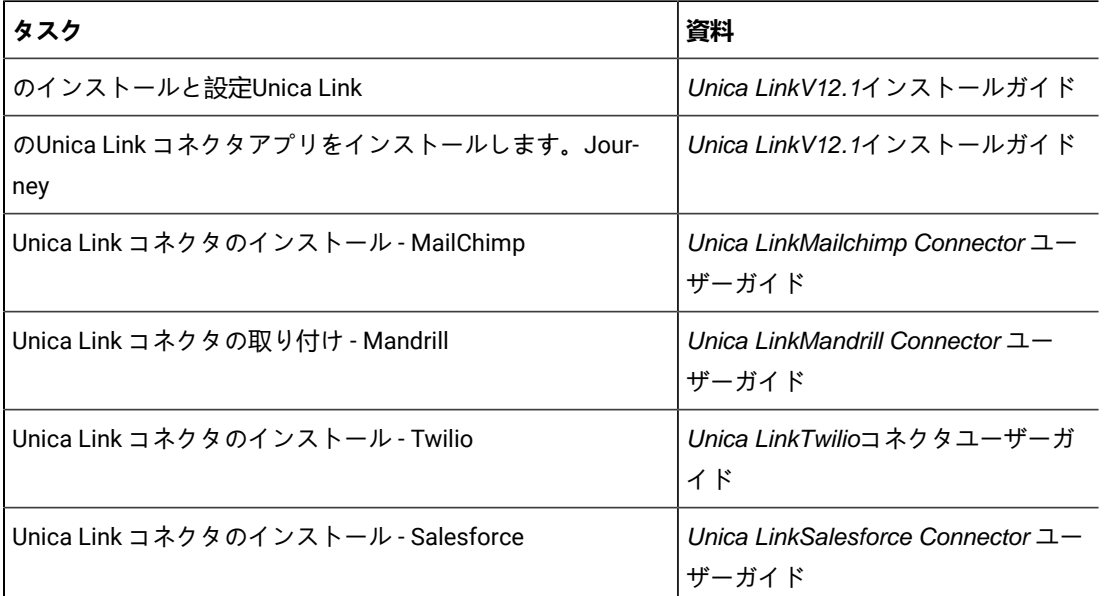

#### **Unica Campaign と他のHCL製品との統合**

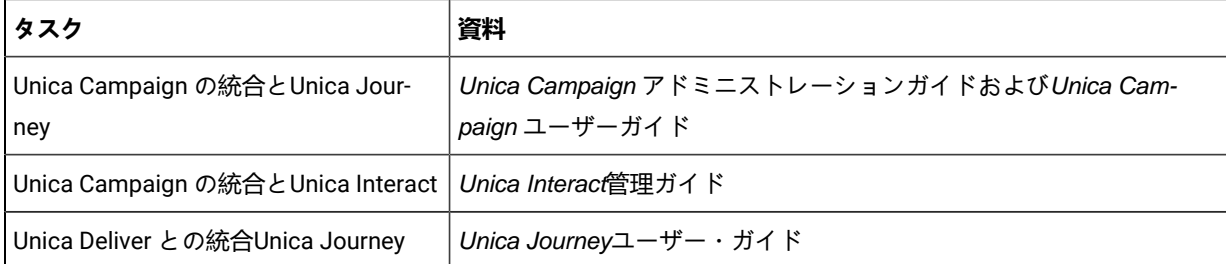

## <span id="page-38-0"></span>Journey Proxy 統合

Proxy。。。。。。。。。。。。。。。。。。。。。。。。。。。。。。。。。。。。。。。。。。。。。。。。。。。。。。。。。。。。。。。Proxy。。。。。。。。。。。。。 #############Proxy######Deliver#Link#Platform###################

Journey Web - Deliver#Link#Platform########################Journey####/SMS/AdTech Point##########

Journey Engine - Proxy#####Deliver/Link Server###########%MS/Adtech##################

Journey WebでサポートされているProxy

- 1. SOCKS
- 2. HTTP
- 3. HTTPS

JourneyエンジンでサポートされているProxy

1. HTTP

**Note:** EngineがDeliverと通信するために使用するSOAP(Apache Axis2)では、SOCKSおよびHTTPS Proxy はサポートされていません。

エンジンの application.properties ファイルでエンジン用に設定するプロパティ

- journey.proxy.type=NONE
- spring.proxy.host=[IP]
- spring.proxy.port=[PORT]
- spring.proxy.username=[username]
- spring.proxy.password=[password]

Web application.properties ファイルで Web 用に設定されるプロパティ

- journey.proxy.type=NONE
- spring.proxy.host=[IP]
- spring.proxy.port=[PORT]
- spring.proxy.username=[username]
- spring.proxy.password=[password]
- server.use-forward-headers=true

**Note:** journey.proxy.typeプロパティのデフォルト値はNONEで、NONEに設定するとProxyは無効となる。

<span id="page-39-0"></span>データベースの変更

#### #################MS SQL######

Journey。。。。。。。。。。。。SQL。。。。。。。。。。。。。。。。。。。E。。。。。。。。。。。。。。。。。。。。。。。。 DROP TABLE IF EXISTS EmailUnsubscribedList; CREATE TABLE EmailUnsubscribedList( id BIGINT NOT NULL IDENTITY, emailId NVARCHAR(200) NOT NULL, status NVARCHAR(200) DEFAULT 0 NOT NULL, channelAgent NVARCHAR(50), eventID BIGINT NOT NULL, audienceResponseId BIGINT, audienceResponseExtendedId BIGINT, createdBy NVARCHAR(200) DEFAULT 'SYSTEM' NOT NULL, version BIGINT, createdDate DATETIME2, createdDateEpoch BIGINT NOT NULL, modifiedDateTimeEpoch BIGINT, FOREIGN KEY (eventID) REFERENCES AudienceResponseEventMaster(id), FOREIGN KEY (audienceResponseId) REFERENCES AudienceResponse(id), CONSTRAINT unique\_emailId UNIQUE (emailId), PRIMARY KEY (id) ); DROP TABLE IF EXISTS AudienceResponseExtended; CREATE TABLE AudienceResponseExtended( id BIGINT NOT NULL IDENTITY, AudienceResponseId BIGINT NOT NULL,

```
associatedAttributes NVARCHAR(MAX),
```
isProcessed BIT DEFAULT 0 NOT NULL,

createdDate DATETIME2,

createdBy NVARCHAR(200),

version BIGINT,

responseTimeEpoch BIGINT NOT NULL,

createdDateEpoch BIGINT,

FOREIGN KEY (audienceResponseId) REFERENCES AudienceResponse(id),

CONSTRAINT ensure\_attribute\_json CHECK (ISJSON(associatedAttributes) > 0),

PRIMARY KEY (id)

);

## <span id="page-41-0"></span>Chapter 6. Unica Journey アプリケーションのデプロイメ ント

Unica Journey Web 。。。。。。。。。 WAR 。。。。。。。。。。。。。。。。。。。。 WAR 。。。。。。。。。。。。。。。。。

Unica Journey を配置するには、このセクションのガイドラインに従ってから、Unica Journey サーバーを始動して ください。

Unica JourneyWeb#############tomcat###################Unica Platform (unica.war) ########### 。。。。。。。。。。tomcat 。。。。。。。。。。。。。。。 。。。。

## <span id="page-41-1"></span>Apache Tomcat アプリケーションサーバーにUnica Journey を配置 する。

以下のJourney のコンポーネントを配置または実行することができます。

- JourneyWeb Tomcat にデプロイする必要があります。
- Journeyエンジン スタンドアローンのアプリケーションとして実行されます。
- Kafka サーバー スタンドアロン アプリケーション (Kafka サーバーと Zookeeper) として実行されます。

Tomcat に Unica Journey を配置する場合には、以下のガイドラインに従ってください。

- <span id="page-41-2"></span>• Unica製品は、Tomcatが使用するJVMをカスタマイズします。Unica Journey Web アプリケーション展開専 用の新しい tomcat インスタンスを作成する必要があります。
- 本番環境に導入する場合は、以下のset CATALINA\_OPTS=%CATALINA\_OPTS% -Xms1024m -Xmx1024m -XX:MaxPermSize=512m行を追加して、JVMのメモリーヒープサイズパラメーターを最低でも1024に設定してく ださい。

。。。。。。。。。。。。。。。。。。。。。。。。。。。。。。。。。。。。。。。。。。。。。。。。。。。。。。。。。。。。。**-Xmx** 。。。。。。。。。。。。。 。。2048 。。。。。。。。。。。。。。。 64 。。。。。。。。。。。。。。。。。。。。 JVM 。。。。。。

• JAVA\_OPTIONS パラメーターを変更して以下の値を setenv.bat/sh に追加します。

JAVA\_OPTS=%JAVA\_OPTS% -DUNICA\_PLATFORM\_CACHE\_ENABLED=true -Dclient.encoding.override=UTF-8##########.

• Unica Journey Tomcat インスタンスにjourney.war のパスと一緒にjourney.xmlという名前のUnica Journey 配置 XML ファイルを追加する必要があります。以下に例を示します。

```
<?xml version="1.0"?> <Context DocBase="<Journey_ホーム>/Web/journey.war> <環境 
 name="journey.web.home" value="<Journey_HOME>/Web/" type="java.lang.String"/> <リソース名=Journey 
 DS" type="javax.sql.DataSource" factory="com.hCL.journey.tomcat.util.JourneyTomcatDSFactory" 
最大 Active="30" maxIdle="10" maxWait="10000" ユーザー名="<ユーザー名>" パスワード= "<パスワード>"
driverClassName = 「ドライバ_クラス名」" url="<ドライバ_URL>"/> <リソース名=Journey ReportDS"
 type="javax.sql.DataSource" factory="com.hCL.journey.tomcat.Util.JourneyTomcatDSFactory" 
maxActive="30" maxIdle="10" maxWait="10000" ユーザー名="<ユーザー名>" パスワード= "<PASSWORD>"
 driverClassName =「DRIVER_CLASS_NAME」 url="<ドライバ_URL>"/> </Context>
```
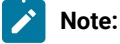

◦ docBase = パスは、Journey Web War を指す必要があります ◦ {{You can encrypt DB password using }}、以下 のJourneyEncryptionUtility.shは、<Journey\_Install\_Path>/toolsに方法で行 います。

#### 。。。。。。。。。。。。。。。。。。。。。。

#### **Oracle:**

DRIVER\_URL : jdbc:oracle:thin:@<DB\_HOST\_NAME:<DB\_PORT>:<SID\_NAME>.

DRIVER\_CLASS\_NAME : oracle.jdbc.OracleDriver

#### **MariaDB:**

DRIVER\_URL : jdbc:mariadb://<DB\_HOST\_NAME>:<DB\_PORT>/<DB\_USER\_NAME>

DRIVER\_CLASS\_NAME : org.mariadb.jdbc.Driver

#### **SQL ####**

DRIVER\_URL : jdbc:sqlserver://<DB\_HOST\_NAME>:<DB\_PORT>;databaseName=<DB\_USER\_NAME>

DRIVER\_CLASS\_NAME : com.microsoft.sqlserver.jdbc.SQLServerDriver

#### **OneDB**

DRIVER\_URL : jdbc:informix-sqli://<DB\_HOST\_NAME>:<DB\_PORT>/ <DB\_SCHEMA\_NAME>:informixserver=<INFORMIX\_SERVER\_NAME>

DRIVER\_CLASS\_NAME : com.informix.jdbc.IfxDriver

• Tomcat アプリケーション・サーバーを再始動します。

## <span id="page-42-0"></span>WebSphere上にUnica Journeyを展開するためのガイドライン

#####V12.1.0.4####WebSphere##Unica Journey#############WebSphere##Unica Journey############# ##############

WebSphere®。。。。。。。。。。。。。。。。。。。。。。。。。。。。。。。。。。。。。。。。。。。。。。。。。。。。。。。。。。。。。。。。。。。。。。。。。。。 #########WebSphere®##Unica Journey##################

- journey.war Fileをエンタープライズアプリケーションとしてデプロイします。journey.warファイルをデプロ イする際、JSPコンパイラのJDKソースレベルがJava 18 for SDK 1.8に設定されており、JSPページが以下の 情報に従ってプリコンパイルされていることを確認してください。
	- WARファイルを参照・選択するフォームで、「**すべてのインストールオプションとパラメータを表 示**する」を選択し、「**インストールオプションの選択**」ウィザードを実行するようにします。
	- **「インストール・オプションの選択」**ウィザードのステップ 1 で、**「JavaServer Pages ファイルの プリコンパイル」を**選択します。
	- **インストールオプションの選択**ウィザードのステップ 3 で、**JDK Source Level**が SDK 1.8 の 18 に設 定されていることを確認します。
	- **インストールオプションの選択**ウィザードのステップ8で、**JourneyDSを**一致するターゲット・リ ソースとして選択します。
	- **インストールオプションの選択**ウィザードのステップ10で、コンテキストルートを/journeyに設定す る必要があります(すべて小文字)。
		- Finishをクリックし、アプリケーションがインストールされるのを待ちます。

▪ WebSphere Enterprise Applications で、**Your Application を選択します(例:**journey.war)。

- **Webコンテナの「設定」→「Webコンテナ」→「セッション管理**」で、Cookieを有効にします。配置す るアプリケーションごとに、異なるセッション Cookie 名を指定します。以下のいずれかの手順を使用し
	- て、Cookie 名を指定します。
		- **セッション 管理]の[セッション管理を上書き**する]チェックボックスを選択します。Unica製品用に 別々のWARファイルをデプロイした場合は、WebSphereコンソールの[**アプリケーション]>[エ ンタープライズアプリケーション]>[[デプロイ済み\_アプリケーション]>[セッション管 理]>[クッキーを有効にする]>[クッキー名**]セクションで、固有のセッションクッキーの名前 を指定します。
		- ポルトガル語など、非ASCII文字をサポートする必要がある場合や、マルチバイト文字を必要とする ロケールでは、サーバー・レベルの**Generic JVM Argumentsに**以下の引数を追加してください。

-Dfile.encoding=UTF-8

-Dclient.encoding.override=UTF-8

#### ######################

-DENABLE NON PROD MODE = true

########Journey Web Home#######properties & config##############################

-Djourney.web.home=<Journeys\_Home>/Web/。

。。。。。。。。。。Java。。。。。。。。。。。。falseに。。。。。。。。。。。。

#### 。。。。。。。。。。。。。。 **除除除除 > 除除除除除除除除除除除除 > Java除除除除除除除 > 除除除除除除 > Java除除除除除 > 除除JVM除除**.

#### #####

• サーバーの [**アプリケーション] > [エンタープライズ アプリケーション**] セクションで、デプロイした WAR ファイルを選択し、[**クラスの読み込みと更新の検出**] を選択して、次のプロパティを指定します。

- の中の **アプリケーション > エンタープライズアプリケーション**のセクションで、デプロイしたEARファイル またはWARファイルを選択し、[**Class loading and update detection**]を選択して、以下のプロパティを指定し ます。
	- WAR ファイルを配置する場合:
		- **クラス・ローダーの順序**では、[**ローカル・クラス・ローダーで読み込まれたクラスを最初に (親を最後に**)]を選択します。
		- 「**WAR クラス・ローダー・ポリシー」**では、**「アプリケーションの単一クラス・ローダー**」 を選択します。
- WebSphere Enterprise Applications で **Your Application> Manage Modules >Your Application> Class Loader Order > Class loaded with local class loader first (parent last)を選択します。**.
- アプリケーションの基本的な機能を実現するための推奨最小ヒープサイズは512で、推奨最大ヒープサイズ は1024です。
	- ヒープサイズを指定するには、次のタスクを実行します。
		- 1. WebSphere Enterprise Applicationsで®、 **Servers > WebSphere application servers > server1 > Server Infrastructure > Java and Process Management > Process definition > Java Virtual Machineを 選択します。**.
		- 2. ヒープサイズの初期値を512に設定する。
		- 3. 最大ヒープ・サイズを 1024 に設定します。
- サイズ指定に関する詳細については、WebSphere の®ドキュメントを参照してください。

特定のウェブコンテナのカスタムプロパティを追加します。

- 1. サーバー > [サーバーの種類] > [アプリケーションサーバー]をクリックし、最初に作成したサーバーを選択し ます。
- 2. Webコンテナの設定>[Webコンテナ]をクリックします。
- 3. [カスタムプロパティ]をクリックします。
- 4. 「新規」をクリックする。
- 5. プロパティ値を入力します。

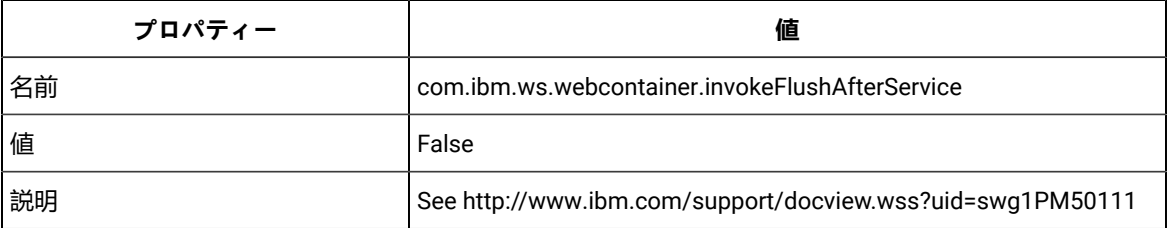

- 6. 「OK」をクリックします。
- 7. 「保存」をクリックします。
- **Note:** WebSphereに展開する場合は、HTTPS証明書をインポートする必要があります。Journeyは Link and Deliverと統合されているため、これらのアプリケーションがHTTPSでデプロイされている場

合、WebSphereアプリケーションサーバーにHTTPS証明書をインポートする必要があり、そうしないと JourneyはLink and Deliverにアクセスできなくなります。

SSL。。。。。。。。。。。。。。。。。。。。。。URL。。。。。。。。。。[https://www.ibm.com/support/knowledgecenter/](https://www.ibm.com/support/knowledgecenter/en/SSEKCU_1.1.2.1/com.ibm.psc.doc/rs_original/installer/rs_t_import_client_cert_was.html) [en/SSEKCU\\_1.1.2.1/com.ibm.psc.doc/rs\\_original/installer/rs\\_t\\_import\\_client\\_cert\\_was.html](https://www.ibm.com/support/knowledgecenter/en/SSEKCU_1.1.2.1/com.ibm.psc.doc/rs_original/installer/rs_t_import_client_cert_was.html)

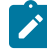

**Note:** WebSphere で OneDB データベースを使用していて、OneDB の DB\_LOCALE が en\_us.57372 に設定さ れている場合、WebSphere コンソールでデータソースのカスタムプロパティのロケールを ifxDB\_LOCALE ="en\_us.57372" と ifxCLIENT\_LOCALE="en\_us.57372" にも設定してください。

• WebSphereを再起動する

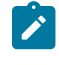

**Note:** プラットフォームが正常に起動したら、WebsphereサーバーでJourneyアプリケーションを手 動で起動する必要があります。

• journey.war (Journey Application)のデプロイを開始します。

## <span id="page-45-0"></span>JBossにUnica Journeyをデプロイするためのガイドライン

V12.1 Fixpack 4#####JBoss##Unica Journey################}JBoss # Unica Journey ################### ########

JBoss ########HCL Enterprise Products Recommended Software Environments and Minimum System Requirements 。。。。。。。。。。。。。。。。。。。。。。。。。。。。。。。。。。。Jboss 。 Unica Journey 。。。。。。。。。。。。。。。。。。。。。。 #####

。。。。。。。。。。。。。 JBoss 。 Unica Journey 。。。。。。。。。。。。。。。。。。。。。。。。。。。。。。

1. HCL EAR ファイルまたは unica.war ファイルをエンタープライズ アプリケーションとしてデプロイします。

## deploy <Journey\_Install>\unica.war

Web Server Application # JBoss #############[https://docs.jboss.org/jbossweb/3.0.x/deployer](https://docs.jboss.org/jbossweb/3.0.x/deployer-howto.html)[howto.html](https://docs.jboss.org/jbossweb/3.0.x/deployer-howto.html)  $\# \# \# \# \# \# \# \# \# \#$ 

2. インストール済み環境で非 ASCII 文字をサポートする必要がある場合 (例えば、ポルトガル語や、マルチバイ ト文字を必要とするロケール) は、以下のタスクを実行してください。

a. JBOSS /binディレクトリの下にあるstandalone.confスクリプトを編集し、JAVA\_VENDORに

-Dfile.encoding=UTF-8

-Dclient.encoding.override=UTF-8

-Djboss.as.management.blocking.timeout=3600

を追加します。

#### 。。。。。。。。。。。。。。。。。。。。。。。。。

-DENABLE NON PROD MODE = true

。。。。。。。。。。Java。。。。。。。。。。。。falseに。。。。。。。。。。。。

b. JBOSS サーバーを再起動します。

- 3. Schedulerが正しく動作するように、以下のサブステップを完了してください。
	- 。<JBOSS\_HOME>/standalone/configuration/standalone.xml ファイルのバックアップを取ります。
	- <JBOSS\_HOME>/standalone/configuration/standalone.xml で、モジュール名から driver を検索して ください。

<driver name="oracledriver" module="oracle.jdbc">

<xa-datasource-class>oracle.jdbc.OracleDriver</xa-datasource-class> </driver>

- インストーラーはデータソースを更新しないので、手動でデータソースを設定する必要があります。
- 。<subsystem xmlns="urn:jboss:domain:ee:4.0"> の下に以下の記述を追加して、モジュール名をグローバ ルにします。

<global-modules> <module name="oracle.jdbc"/> </global-modules>

- 。JBOSS /binディレクトリの下の bin ディレクトリにあるseparator.conf スクリプトを編集し て、Dlog4j.configuration = file:///<ドライブ\_ロック>\Campagn\_git\_repo\AffiniumWebApps \Campagn\conf\campagn\_log4j.propertiesを追加します。
- 
- JBOSS サーバーを再起動します。
- Campaign でのジャーニーロギングに関連する log4j 1.x のログファイル
	- は、campaign\_log4j.properties 内の「 log4j.appender.File.File=\${CAMPAIGN\_HOME}/logs/ campaignweb\_unicacommon\_1x.log | です。

# <span id="page-47-0"></span>Chapter 7. のアンインストールUnica Journey

Journey ###################

#############Unica#<sub>Uninstall\_Product######</sub> (Product####) ################Windows™######### 

###############################

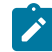

<mark>♪ Note:</mark> UNIX™の場合、Unica Journey をインストールしたのと同じユーザーアカウントでアンインストーラー を実行する必要があります。